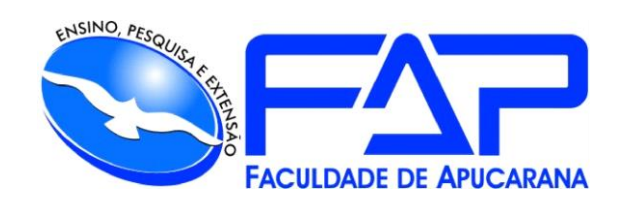

# SISTEMAS DE INFORMAÇÃO

# **JONATHAN VINICIUS ALVES**

# **SYS C.A.M – SISTEMA DO CENTRO DE ATENDIMENTO À MULHER**

Apucarana 2022

#### **JONATHAN VINICIUS ALVES**

# **SYS C.A.M – SISTEMA DO CENTRO DE ATENDIMENTO À MULHER**

Trabalho de Conclusão de Curso apresentado ao Curso de Sistema de Informação da Faculdade de Apucarana – FAP, como requisito parcial à obtenção do título de Bacharel em Sistema.

Orientador: Profª. Edmilson Domaredzki Verona.

Apucarana 2022

ALVES, Jonathan Vinicius.

SYS C.A.M – Sistema do Centro de Atendimento à mulher / Jonathan Vinicius Alves; Edmilson Domaredzki Verona – Apucarana, 2022.

Trabalho de Conclusão de Curso – Sistemas de Informação / Manual Técnico – Faculdade de Apucarana. Apucarana – Pr., 2022.

1. Tecnologia. 2. Mulher. 3.Violência. I. Jonathan Vinicius Alves. II. Edmilson Domaredzki Verona.

## **JONATHAN VINICIUS ALVES**

# **SYS C.A.M – SISTEMA DO CENTRO DE ATENDIMENTO À MULHER**

Trabalho de Conclusão de Curso apresentado ao Curso de Sistema de Informação da Faculdade de Apucarana – FAP, como requisito parcial à obtenção do título de Bacharel em Sistema de Informação, com nota final igual a \_\_\_\_\_\_\_, conferida pela Banca Examinadora formada pelos professores:

#### **COMISSÃO EXAMINADORA**

Profº Faculdade de Apucarana

Profº Faculdade de Apucarana

Profª Faculdade de Apucarana

Apucarana, \_\_\_ de \_\_\_\_\_\_\_\_\_\_\_ de 2022.

 *Dedico este trabalho para minha família, amigos e mestre, agradeço pela oportunidade de estar aprendendo e crescendo profissionalmente e pessoalmente.*

*Agradeço a minha Regina Maria da Conceição por ter me apoiado durante todo esse período, a minha companheira Vanessa Caldardo Lemes da Silva por sempre me incentivar a seguir em frente.*

#### **AGRADECIMENTOS**

À minha família, por estar comigo durante toda essa jornada, a minha companheira Vanessa Caldardo por sempre me dar forças pra continuar, também aos meus amigos e colegas de classe por estar encarando esse desafio comigo todos os dias.

Ao professor e meu orientador Edmilson Verona por me aconselhar e dar todo o apoio necessário durante a execução desse trabalho, agradeço também a todos os professores que fizeram parte da minha jornada.

Um agradecimento especial a empresa Pandora Tecnologia, principalmente aos meus gestores Charles Diego e Suellen Rodrigues que deram uma oportunidade de aprendizado incrível, e não somente isso mas também sempre me incentivaram a seguir em frente e buscar sempre mais, e sempre me deram grande apoio durante toda minha jornada, um grande agradecimento também ao meu mentor dentro da empresa Alberto Lyoiti que foi responsável por me ensinar grande parte do que sei hoje.

Obrigado a todos !

*"Só quem se arrisca merece viver o extraordinário."*

*Filipe Ret*

ALVES, Jonathan Vinicius. **SYS C.A.M – Sistema do Centro de Atendimento à Mulher.** 50p. Trabalho de Conclusão de Curso (Monografia). Graduação em Sistemas de Informação da Faculdade de Apucarana. Apucarana-Pr. 2022.

#### **RESUMO**

Desenvolver um sistema cuja atividade principal seja o registro de casos de violência contra mulher, registro esse que poderá ser feito por qualquer um dos serviços da rede de proteção à mulher, também irá receber acionamentos do app de botão do pânico.

**Palavras Chave:** Software, Violência, Ordens de serviço.

ALVES, Jonathan Vinicius. **SYS C.A.M – Women's Assistance Center System**. 50p. Completion of Course Work (Monograph). Degree in Information Systems from the Faculty of Apucarana. Apucarana-Pr. 2022.

#### **ABSTRACT**

Developing a system whose main activity is the registration of cases of violence against women, which can be registered by any of the services in the women's protection network, will also receive triggers from the panic button app.

**Keywords:** Software, Violence, Women**.**

# Lista de Figuras

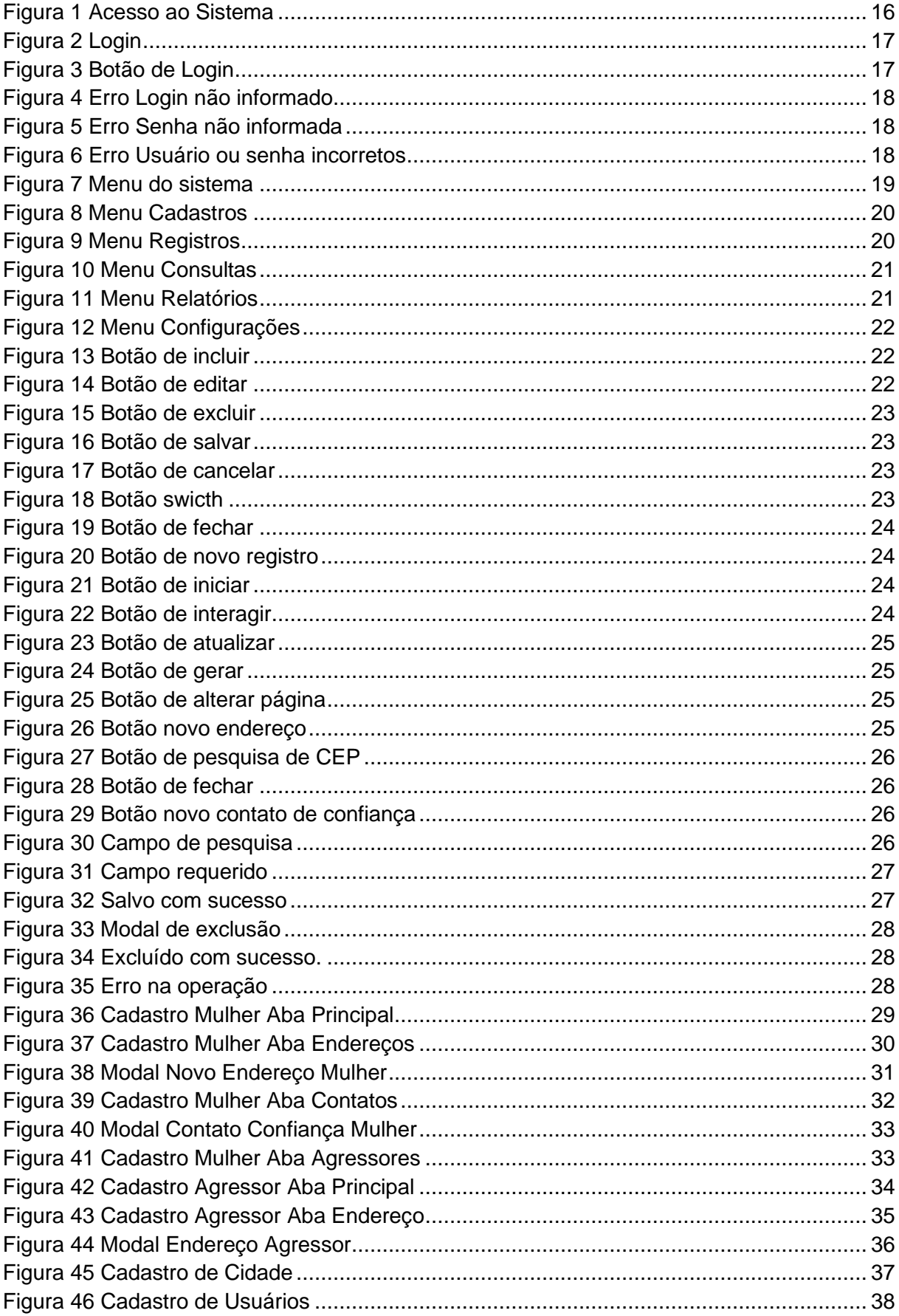

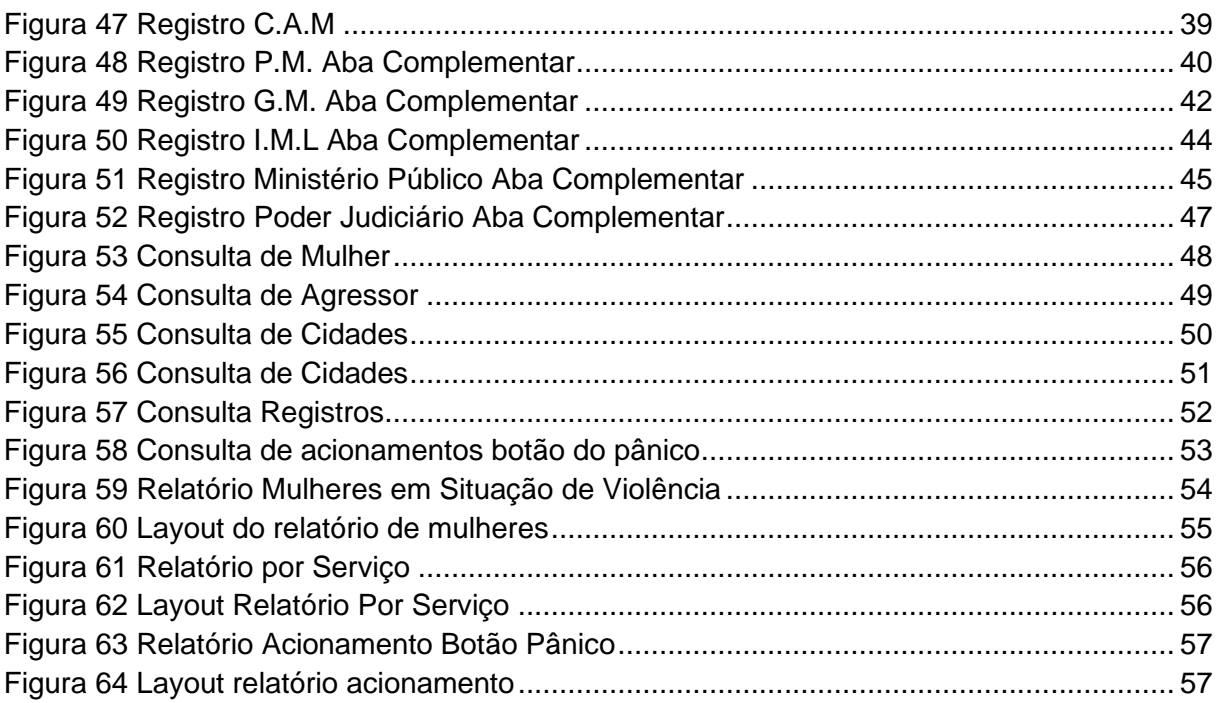

# **Sumário**

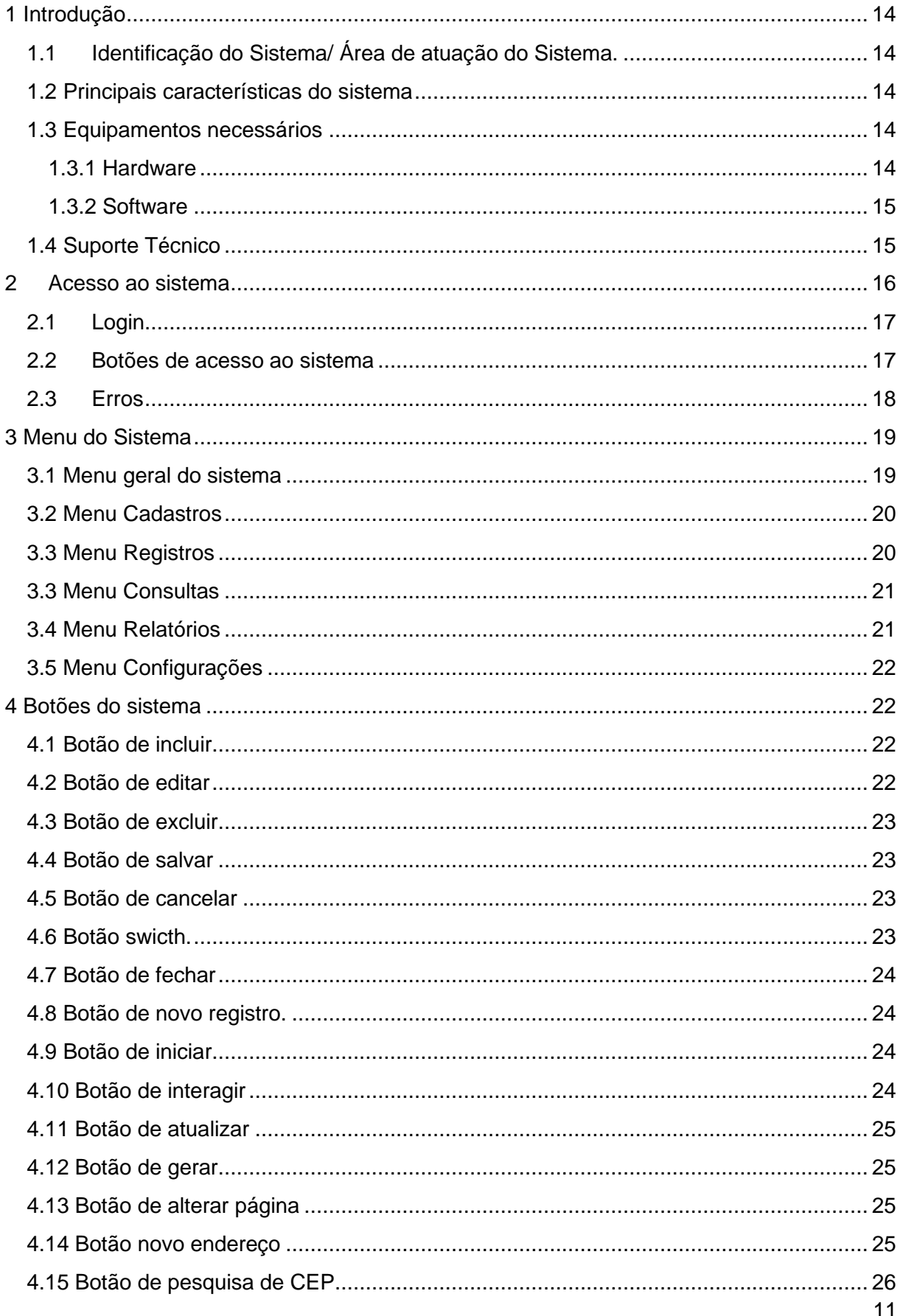

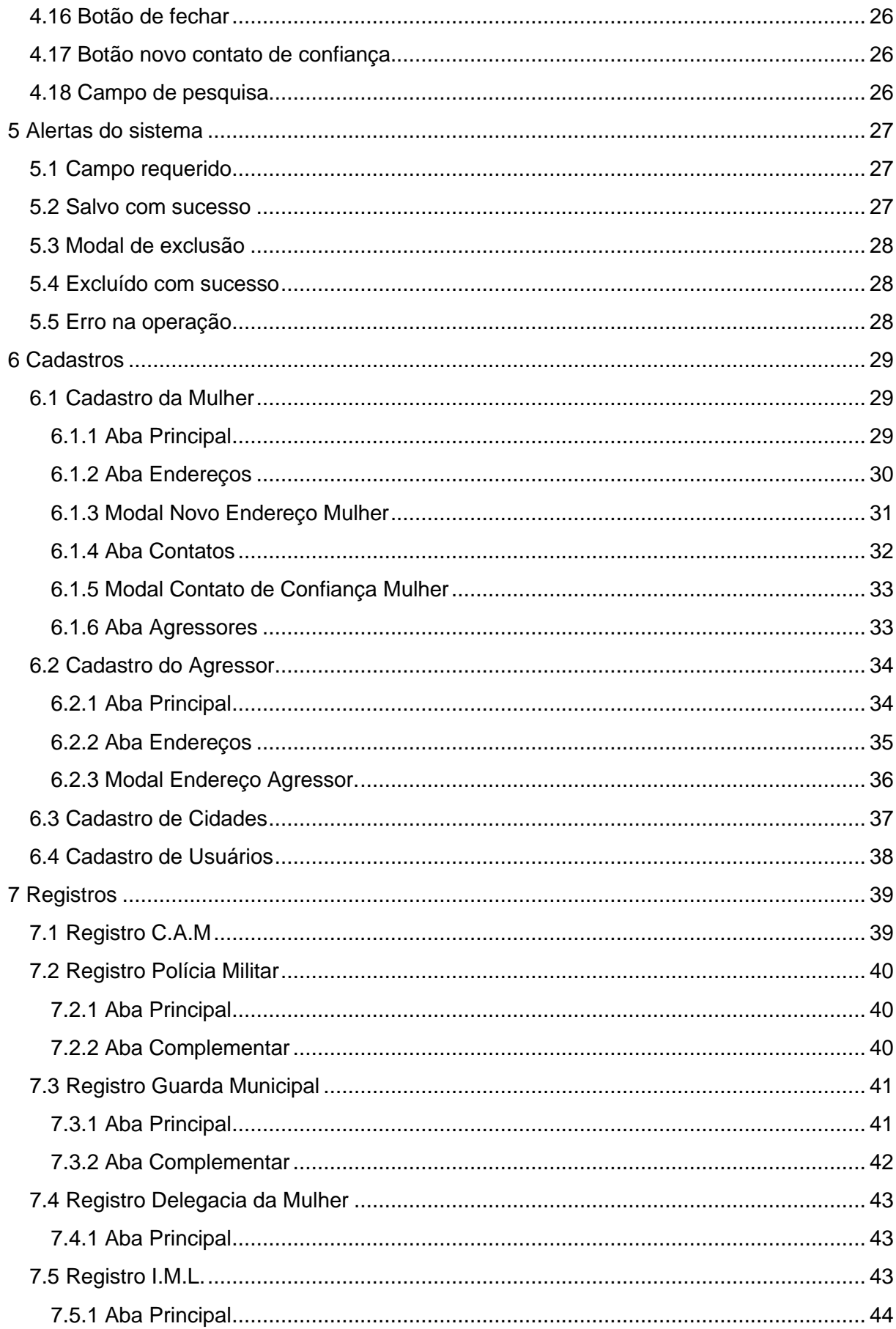

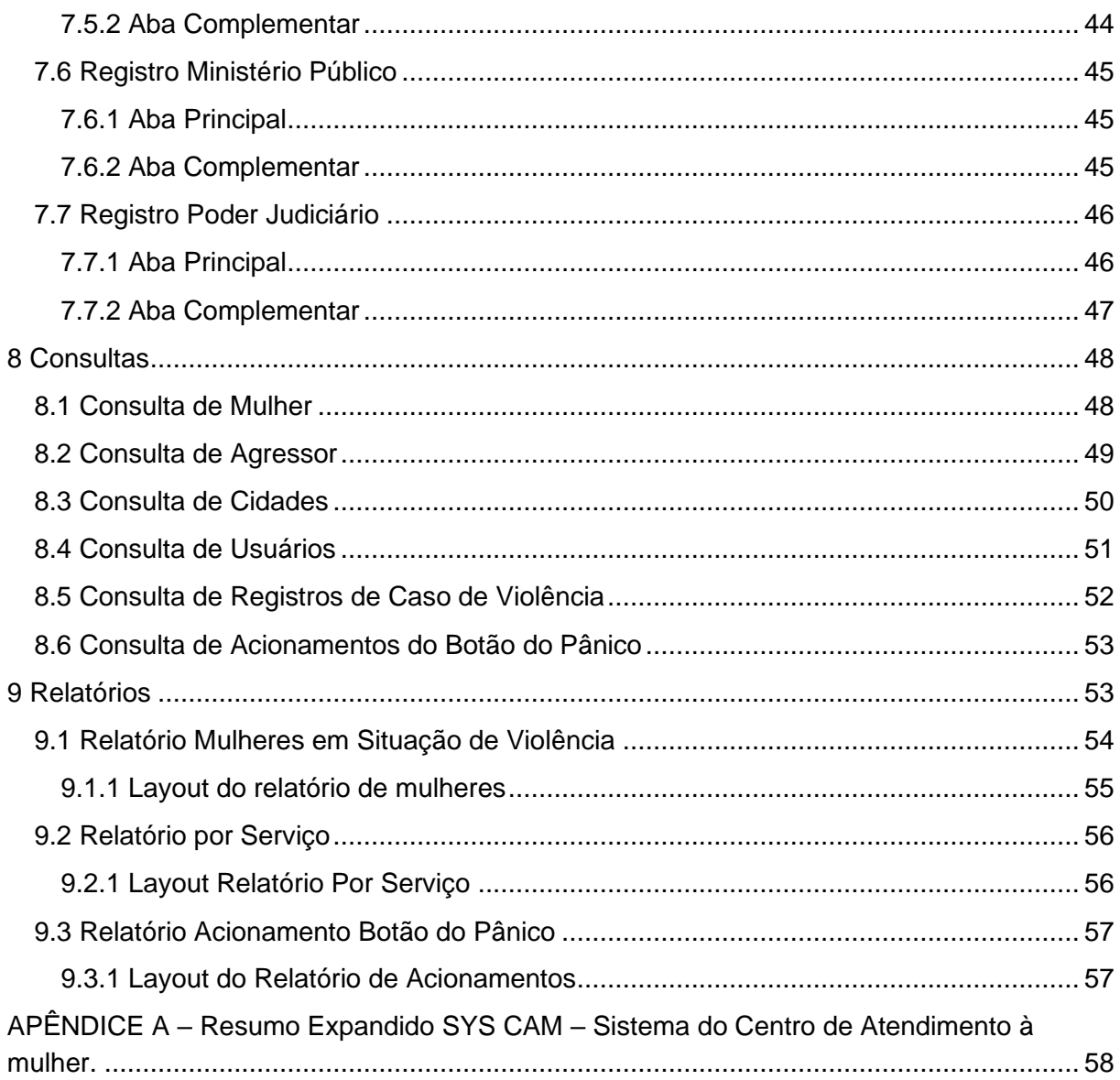

## <span id="page-13-0"></span>**1 Introdução**

#### <span id="page-13-1"></span>**1.1 Identificação do Sistema/ Área de atuação do Sistema.**

Devido a falta de um software que unifique os registros de casos de violência contra mulher de todos os órgãos que fazer parte da rede de proteção à mulher, surgiu a ideia do C.A.M uma base unificada que poderá ser usada por diferentes órgãos, cada um deles tendo informações diferentes, mas todos tendo acesso aos registros feitos independente do órgão, assim tendo fácil acesso as informações necessárias.

#### <span id="page-13-2"></span>**1.2 Principais características do sistema**

Dentre as principais caraterísticas do SYS C.A.M podemos citar:

• **Interface intuitiva:** o sistema possui uma interface intuitiva e bem direto ao ponto, com botões que mostrar suas funcionalidades explicitamente.

• **Controle dos registros e seus responsáveis:** dentro do sistema é possível visualizar os registros feito por cada órgão da rede de proteção à mulher, além disso também é possível saber qual usuário foi responsável por efetuar aquele registro.

• **Acesso as informações em um único lugar:** o objetivo principal do sistema é ser uma base unificada, desta forma é possível ter acesso a todos registros feito na base unificada independente do órgão que o usuário seja.

#### <span id="page-13-3"></span>**1.3 Equipamentos necessários**

#### <span id="page-13-4"></span>**1.3.1 Hardware**

O sistema é executado via navegador, dado isto os requisitos do sistema serão os do navegador utilizado, os navegadores recomendados são :

Requisitos Google Chrome:

<https://support.google.com/chrome/a/answer/7100626?hl=pt-BR>

Download última versão (Novembro, 2022):

<https://www.google.com/chrome/>

Requisitos Mozilla Firefox: Requisitos

[https://www.mozilla.org/pt-BR/firefox/browsers/windows-64-](https://www.mozilla.org/pt-BR/firefox/browsers/windows-64-bit/#:~:text=Se%20voc%C3%AA%20ver%20%22(32%20bits,o%20Firefox%20de%2064%20bits)

[bit/#:~:text=Se%20voc%C3%AA%20ver%20%22\(32%20bits,o%20Firefox%20de%20](https://www.mozilla.org/pt-BR/firefox/browsers/windows-64-bit/#:~:text=Se%20voc%C3%AA%20ver%20%22(32%20bits,o%20Firefox%20de%2064%20bits) [64%20bits.](https://www.mozilla.org/pt-BR/firefox/browsers/windows-64-bit/#:~:text=Se%20voc%C3%AA%20ver%20%22(32%20bits,o%20Firefox%20de%2064%20bits)

Download última versão (Novembro, 2022):

<https://www.mozilla.org/pt-BR/firefox/new/>

#### **1.3.2 Software**

<span id="page-14-0"></span>O Sistema operacional recomendado é o Windows 10, porém pode ser executado em Windows 7, Windows 8, Windows 11 e também em distribuições Linux como Ubuntu e Fedora.

## <span id="page-14-1"></span>**1.4 Suporte Técnico**

Em caso de dúvidas ou problemas, o usuário deve seguir o seguinte procedimento:

- Primeiramente consultar o manual do usuário e averiguar se a solução já não se encontra lá
- Em caso de não constar ou o problema persistir o usuário deve contatar:

Jonathan Vinicius Alves Rua Antonieta Silva Lautenschlager, 145 – Centro 86.800-150 Apucarana – PR Telefone e WhatsApp: (043) 99607-9507 E-mail: [jonny.alves99@gmail.com](mailto:jonny.alves99@gmail.com)

#### <span id="page-15-1"></span>**2 Acesso ao sistema**

O usuário irá digitar a URL do sistema em seu navegador, como o sistema foi desenvolvido em ambiente local a URL a ser digitada é [\(http://localhost:4200/login\)](http://localhost:4200/login) para assim acessar a página de login.

<span id="page-15-0"></span>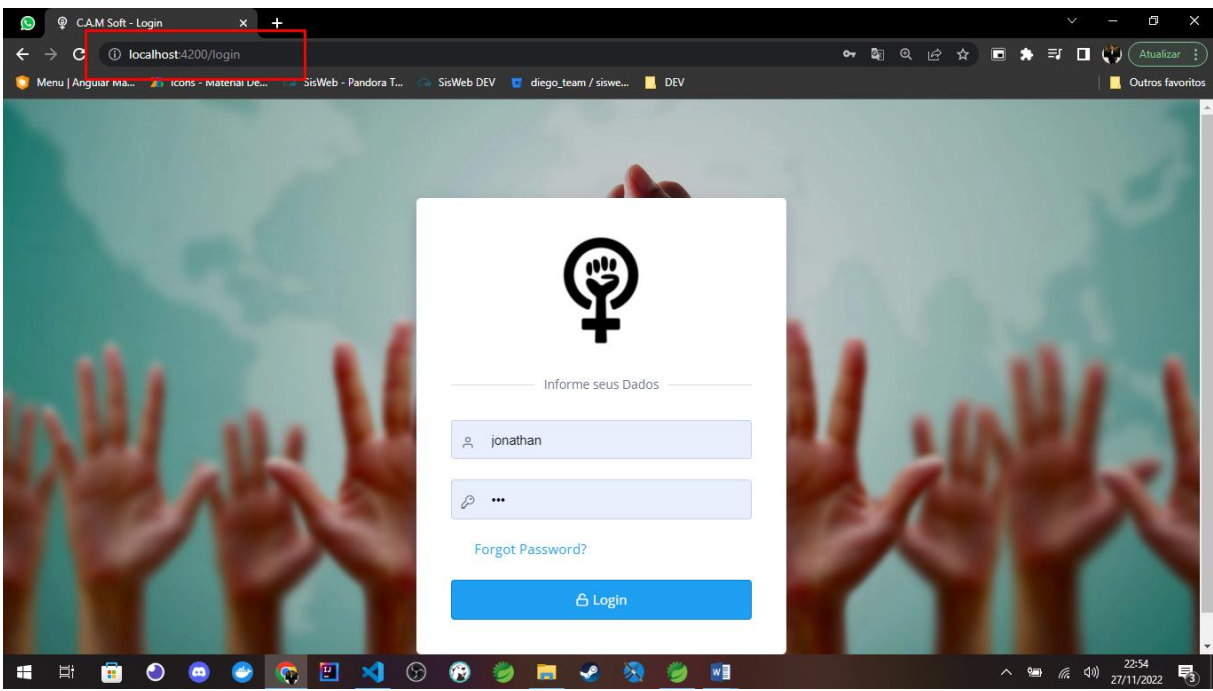

*Figura 1 Acesso ao Sistema*

## <span id="page-16-2"></span>**2.1 Login**

Tela de login para acessar o sistema

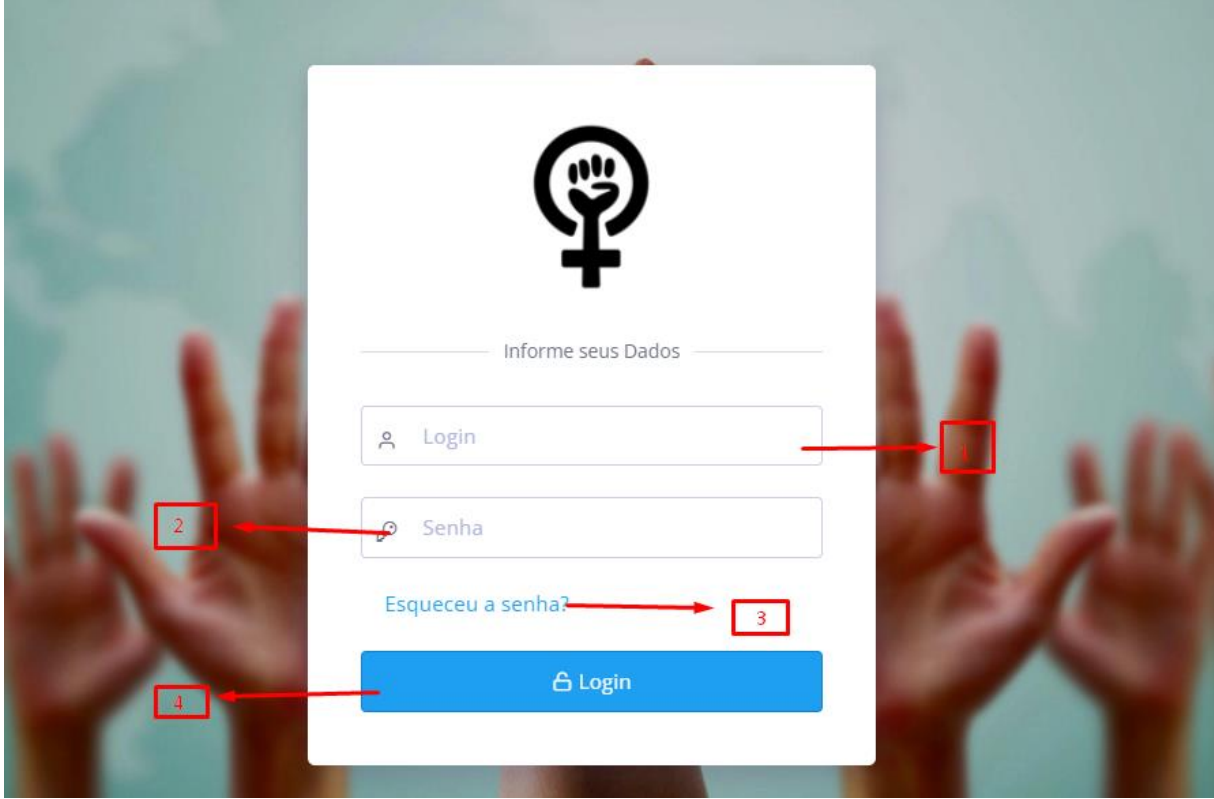

*Figura 2 Login*

Fonte: Autor, 2022.

- <span id="page-16-0"></span>• 1 – Campo para inserir login do usuário cadastrado no sistema.
- 2 Campo para inserir a senha do usuário cadastrado no sistema.
- 3 Link para redirecionar para a página de recuperação de senha.
- 4 Botão para executar acesso ao sistema

#### <span id="page-16-3"></span>**2.2 Botões de acesso ao sistema**

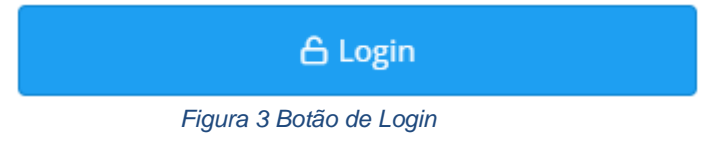

Fonte: Autor, 2022.

<span id="page-16-1"></span>Botão utilizada para fazer o login no sistema após o usuário ter informado seus dados de acesso.

#### <span id="page-17-3"></span>**2.3 Erros**

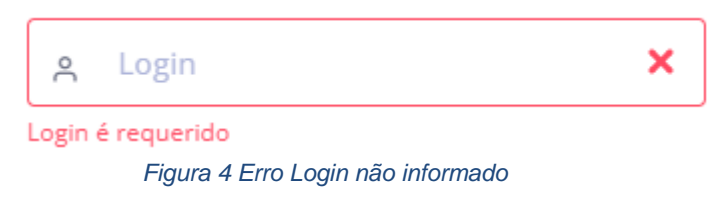

Fonte: Autor, 2022.

<span id="page-17-0"></span>Erro mostrado quando usuário tenta acessar o sistema sem informar o login.

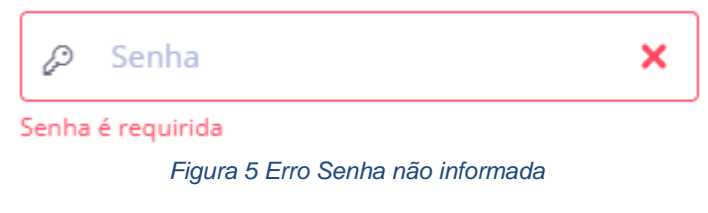

Fonte: Autor, 2022.

<span id="page-17-1"></span>Erro mostrado quando usuário tenta acessar ao sistema sem informar a senha.

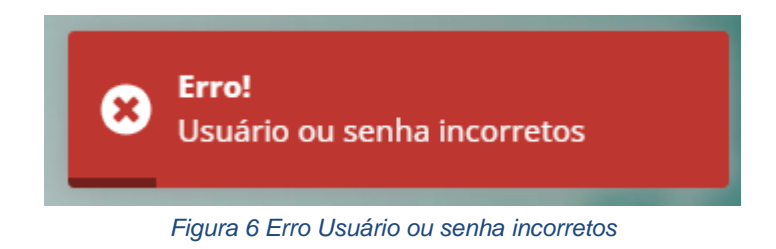

Fonte: Autor, 2022

<span id="page-17-2"></span>Erro mostrado quando os dados informados para acessar o sistema estão incorretos

#### <span id="page-18-1"></span>**3 Menu do Sistema**

#### <span id="page-18-2"></span>**3.1 Menu geral do sistema**

Menu de navegação lateral esquerdo

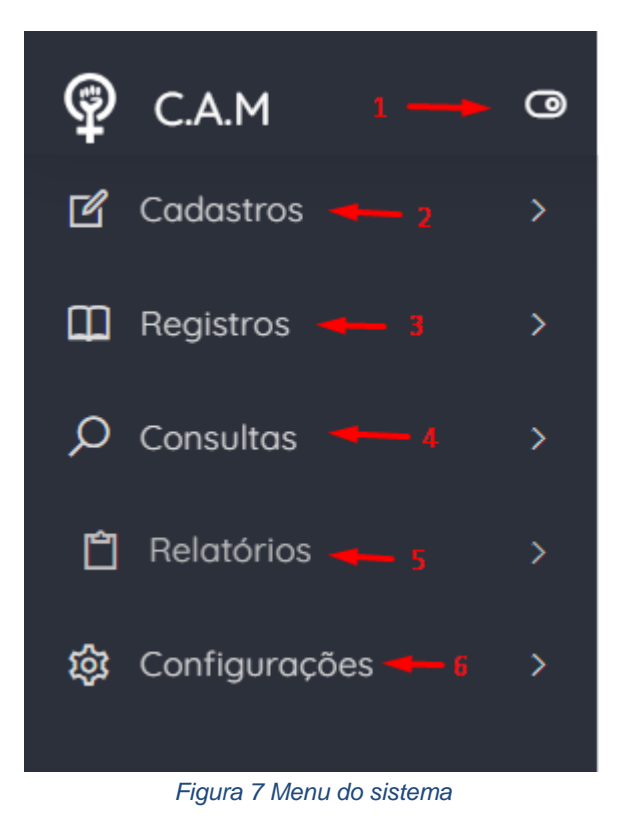

Fonte: Autor, 2022.

- <span id="page-18-0"></span>• 1 – Botão para bloquear e desbloquear a barra de navegação lateral.
- 2 Abrirá o menu de cadastros.
- 3 Abrirá o menu de registros.
- 4 Abrirá o menu de consultas.
- 5 Abrirá o menu de relatórios
- 6 Abrirá o menu de configurações

#### <span id="page-19-2"></span>**3.2 Menu Cadastros**

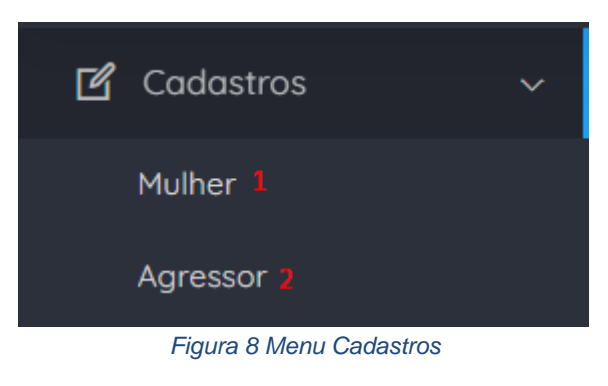

Fonte: Autor, 2022.

- <span id="page-19-0"></span>• 1 – Terá acesso a tela de cadastro e consulta de mulheres.
- 2 Terá a cesso a tela de cadastro e consulta de agressores.

#### <span id="page-19-3"></span>**3.3 Menu Registros**

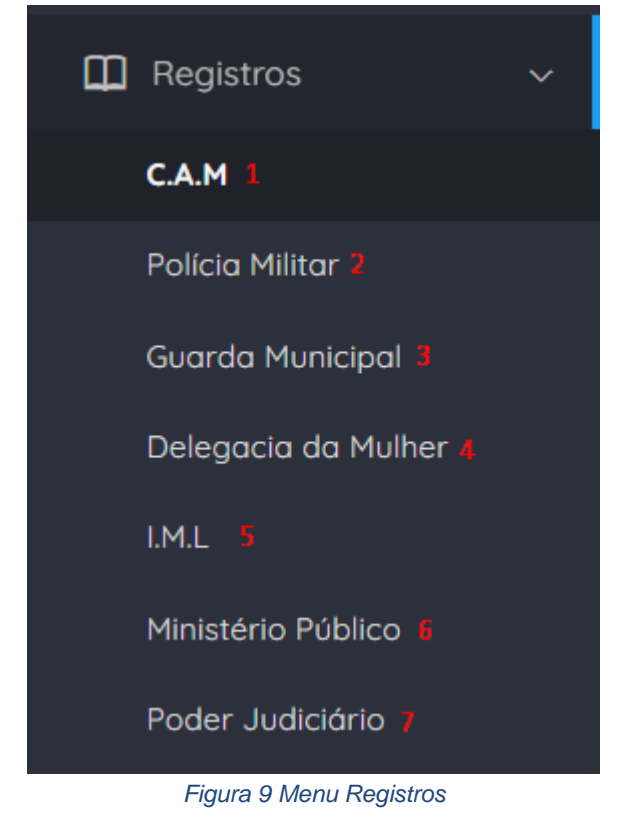

Fonte: Autor, 2022.

- <span id="page-19-1"></span>• 1 – Terá acesso a tela de registro de caso de violência contra mulher utilizada pelo C.A.M.
- 2 Terá acesso a tela de registro de caso de violência contra mulher utilizada pela Polícia Militar.
- 3 Terá acesso a tela de registro de caso de violência contra mulher utilizada pela Guarda Municipal.
- 4 Terá acesso a tela de registro de caso de violência contra mulher utilizada pela Delegacia da Mulher.
- 5 Terá acesso a tela de registro de caso de violência contra mulher utilizada pelo I.M.L.
- 6 Terá acesso a tela de registro de caso de violência contra mulher utilizada pelo Ministério Público.
- 7 Terá acesso a tela de registro de caso de violência contra mulher utilizada pelo Poder Judiciário.

#### <span id="page-20-2"></span>**3.3 Menu Consultas**

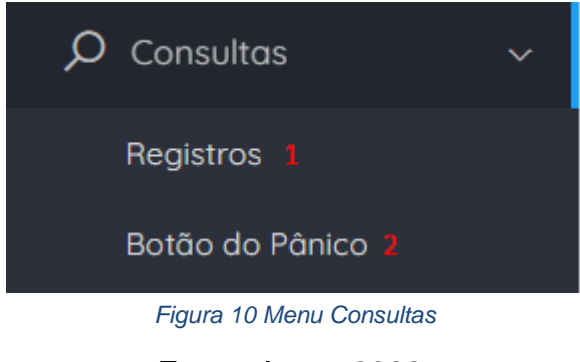

Fonte: Autor, 2022.

- <span id="page-20-0"></span>• 1 – Terá acesso a tela de consulta de registros de violência contra mulher feitos por qualquer um dos órgãos da rede de proteção à mulher.
- 2 Terá acesso a tela de consulta dos acionamentos do botão do pânico.
- <span id="page-20-3"></span>**3.4 Menu Relatórios**

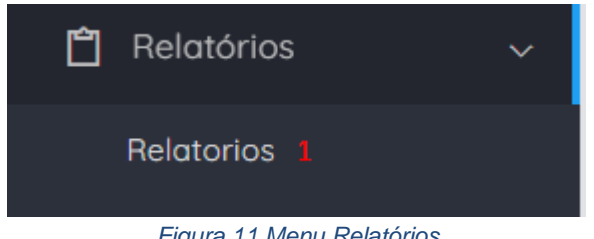

*Figura 11 Menu Relatórios*

Fonte: Autor, 2022.

<span id="page-20-1"></span>• Terá acesso a tela de geração de relatórios.

## <span id="page-21-3"></span>**3.5 Menu Configurações**

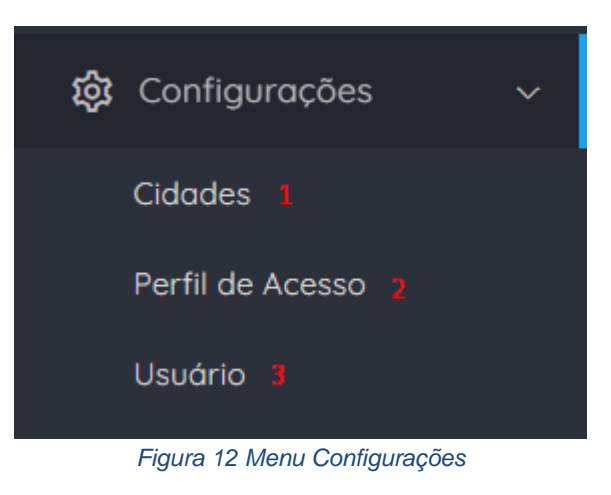

Fonte: Autor, 2022.

- <span id="page-21-0"></span>• Terá acesso a tela de consulta e cadastro de cidades.
- Terá acesso a tela de consulta e cadastro de perfis de acesso.
- Terá acesso a tela de consulta e cadastro de usuários.

#### <span id="page-21-4"></span>**4 Botões do sistema**

#### <span id="page-21-5"></span>**4.1 Botão de incluir**

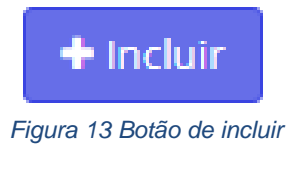

Fonte: Autor, 2022.

<span id="page-21-1"></span>Botão encontrado em várias telas do sistema utilizado para fazer a inclusão de novos cadastros como por exemplo: mulher, agressor.

#### <span id="page-21-6"></span>**4.2 Botão de editar**

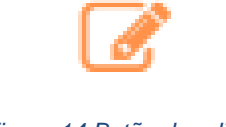

*Figura 14 Botão de editar*

Fonte: Autor, 2022.

<span id="page-21-2"></span>Botão presente na maioria das telas de consultas utilizado para editar um cadastro ou registro feito no sistema.

#### <span id="page-22-4"></span>**4.3 Botão de excluir**

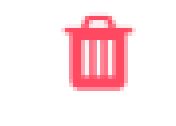

*Figura 15 Botão de excluir*

Fonte: Autor, 2022.

<span id="page-22-0"></span>Botão utilizado para excluir cadastros ou registros feitos no sistema, como por exemplo: mulher, agressor.

#### <span id="page-22-5"></span>**4.4 Botão de salvar**

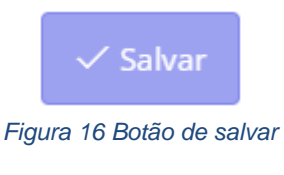

Fonte: Autor, 2022.

<span id="page-22-1"></span>Botão utilizado para salvar registros e cadastros dentro do sistema, como por exemplo: cadastro de mulher, registro I.M.L.

#### <span id="page-22-6"></span>**4.5 Botão de cancelar**

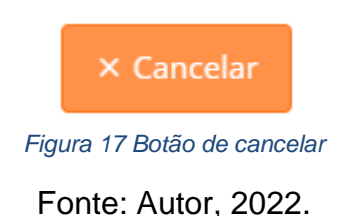

<span id="page-22-2"></span>Botão utilizado para quando se deseja cancelar um novo cadastro / registro ou uma edição.

<span id="page-22-7"></span><span id="page-22-3"></span>**4.6 Botão swicth.**

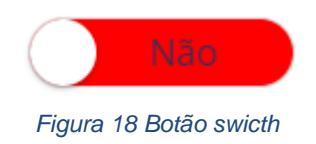

Botão utilizado para alternar entre duas opções como por exemplo: sim / não, ativo / inativo.

## <span id="page-23-4"></span>**4.7 Botão de fechar**

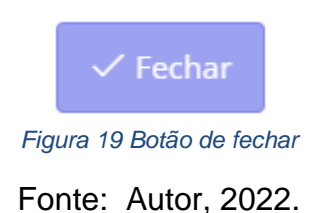

<span id="page-23-0"></span>Botão utilizado para fechar um registro de caso de violência, após fechar ele não poderá mais ser editado.

#### <span id="page-23-5"></span>**4.8 Botão de novo registro.**

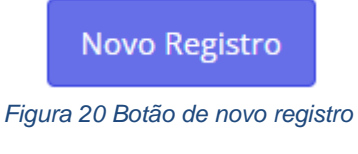

Fonte: Autor, 2022.

<span id="page-23-1"></span>Botão utilizado para dar início a um novo registro de caso de violência contra mulher.

<span id="page-23-6"></span>**4.9 Botão de iniciar**

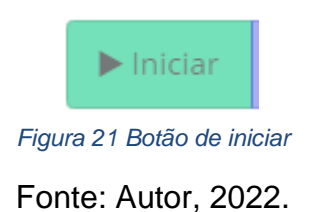

<span id="page-23-2"></span>Botão utilizado para iniciar o atendimento de um acionamento de botão do pânico.

<span id="page-23-7"></span><span id="page-23-3"></span>**4.10 Botão de interagir**

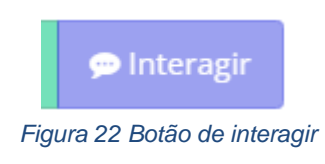

Fonte: Autor, 2022

Botão utilizado para interagir com acionamento do botão do pânico, podendo realizar interação de: em andamento, cancelado, finalizado.

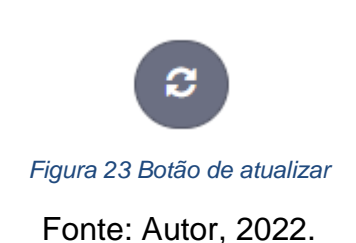

<span id="page-24-0"></span>Botão utilizado para ativar e desativar atualização automática da tela de consultas de acionamentos do botão do pânico.

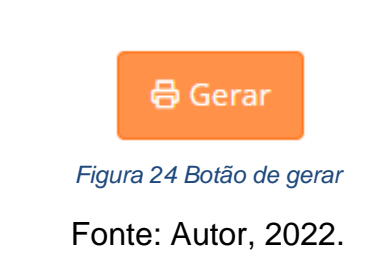

<span id="page-24-1"></span>Botão utilizado para realizar a geração de um dos relatórios selecionados.

#### <span id="page-24-6"></span>**4.13 Botão de alterar página**

<span id="page-24-4"></span>**4.11 Botão de atualizar**

<span id="page-24-5"></span>**4.12 Botão de gerar**

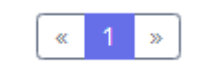

*Figura 25 Botão de alterar página*

<span id="page-24-2"></span>Fonte: Autor, 2022. Botão utilizado para alterar entre as páginas nas telas de lista / consulta.

#### <span id="page-24-7"></span><span id="page-24-3"></span>**4.14 Botão novo endereço**

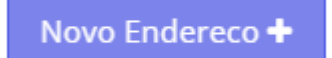

*Figura 26 Botão novo endereço*

Fonte: Autor, 2022

Botão utilizado para incluir um novo endereço no cadastro da mulher ou do agressor.

## <span id="page-25-4"></span>**4.15 Botão de pesquisa de CEP**

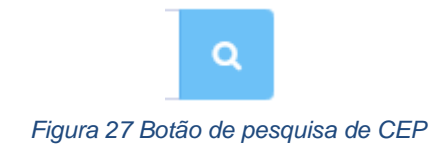

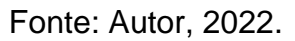

<span id="page-25-0"></span>Botão utilizado para realizar pesquisa de CEP no modal de novo endereço do cadastro da mulher e do agressor.

#### <span id="page-25-5"></span>**4.16 Botão de fechar**

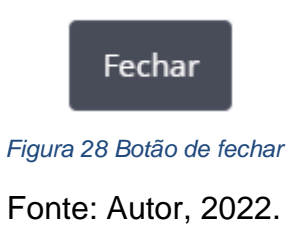

<span id="page-25-1"></span>Botão utilizado para fechar modais dentro do sistema.

#### <span id="page-25-6"></span>**4.17 Botão novo contato de confiança**

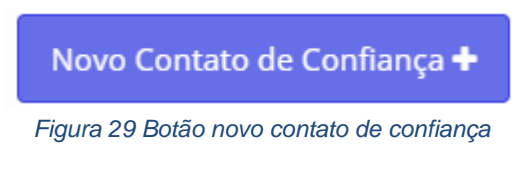

Fonte: Autor, 2022.

<span id="page-25-2"></span>Botão utilizado para adicionar novo contato de confiança no cadastro da mulher.

<span id="page-25-7"></span><span id="page-25-3"></span>**4.18 Campo de pesquisa**

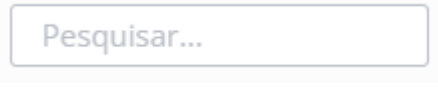

*Figura 30 Campo de pesquisa*

Campo utilizado para fazer pesquisa nas telas de lista / consulta.

#### <span id="page-26-2"></span>**5 Alertas do sistema**

#### <span id="page-26-3"></span>**5.1 Campo requerido**

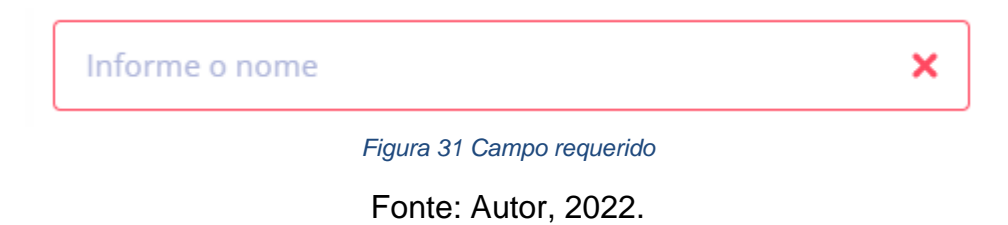

<span id="page-26-0"></span>Esse alerta será mostrado quando o usuário não preencher algum campo que é requerido.

## <span id="page-26-4"></span>**5.2 Salvo com sucesso**

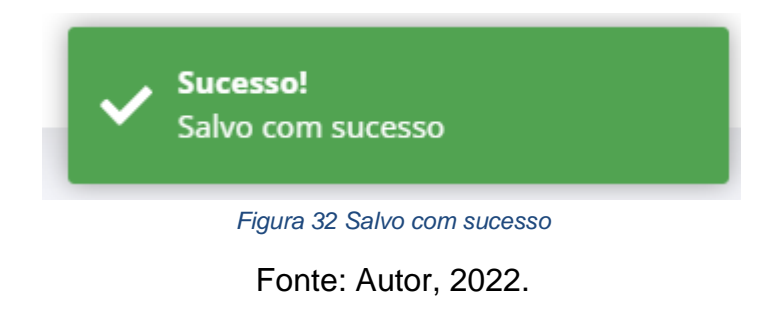

<span id="page-26-1"></span>Alerta mostrado quando um cadastro ou registro são salvos.

#### <span id="page-27-3"></span>**5.3 Modal de exclusão**

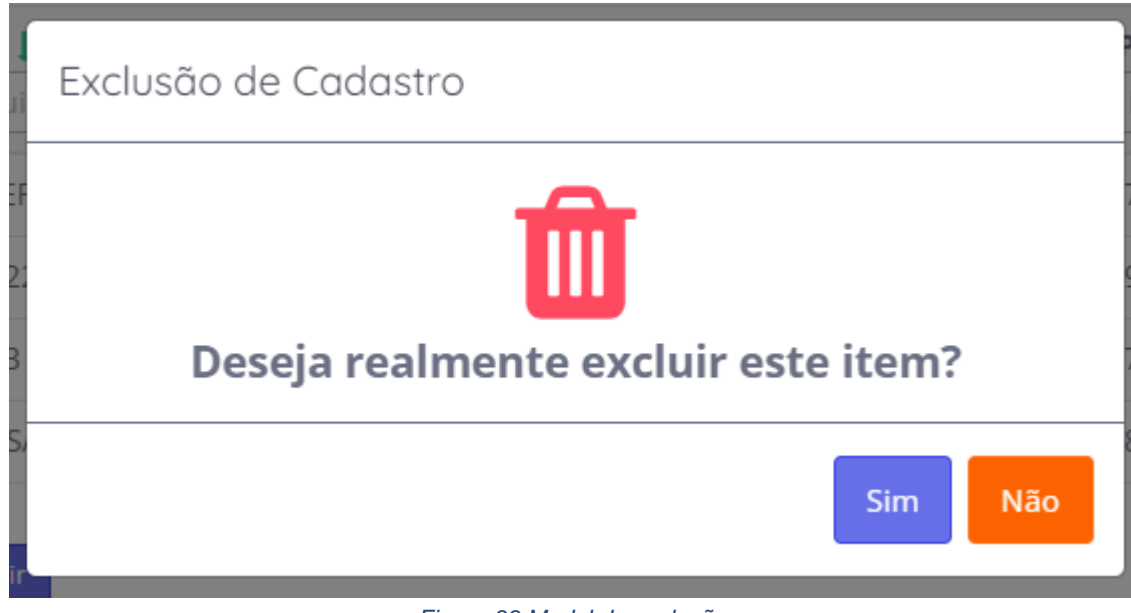

*Figura 33 Modal de exclusão*

Fonte: Autor, 2022.

<span id="page-27-0"></span>Esse alerta aparecerá para o usuário confirmar se deseja excluir ou não um cadastro ou registro do sistema

#### <span id="page-27-4"></span>**5.4 Excluído com sucesso**

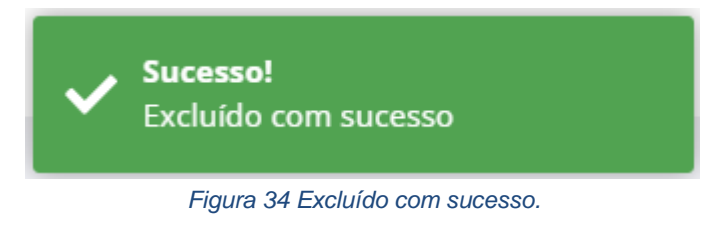

Fonte: Autor, 2022.

<span id="page-27-1"></span>Alerta mostrado após a exclusão de algum dado.

#### <span id="page-27-5"></span><span id="page-27-2"></span>**5.5 Erro na operação**

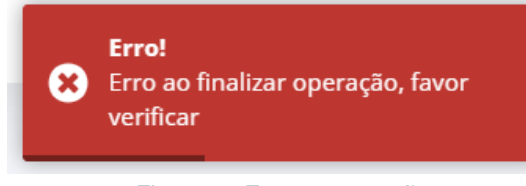

*Figura 35 Erro na operação*

Alerta mostrado quando ocorre algum erro na operação dentro do sistema ou por parte do usuário.

#### <span id="page-28-1"></span>**6 Cadastros**

#### <span id="page-28-2"></span>**6.1 Cadastro da Mulher**

Tela utilizada para realizar cadastro da mulher no sistema, esse cadastro é dividido em algumas abas, sendo elas:

- Aba principal: aba onde contém as informações básicas da mulher.
- Aba endereços: aba para visualizar e informar os endereços da mulher.
- Aba contatos: aba para visualizar e informar os contatos de confiança.
- Aba agressores: aba para visualizar os agressores.

#### **Botões:**

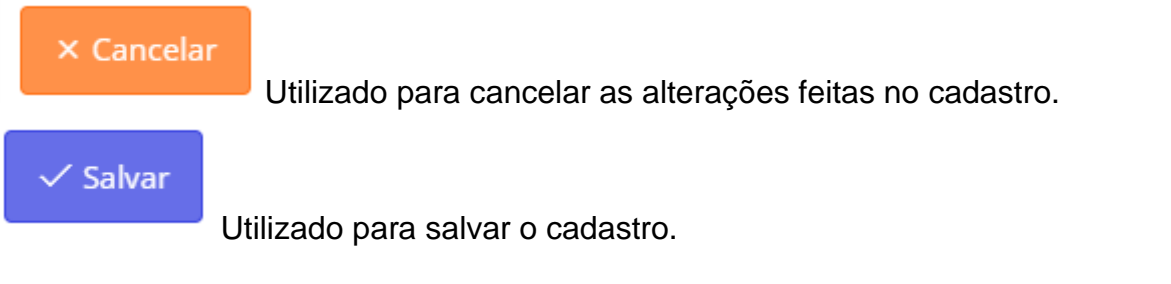

#### <span id="page-28-3"></span>**6.1.1 Aba Principal**

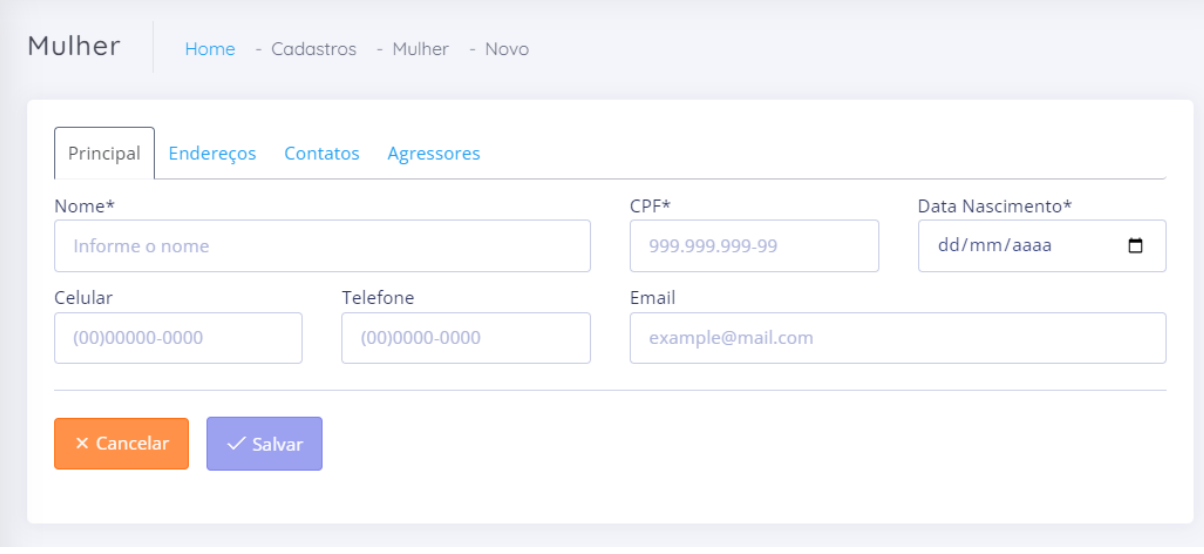

*Figura 36 Cadastro Mulher Aba Principal*

Fonte: Autor, 2022.

<span id="page-28-0"></span>**Nome:** Campo para preenchimento do nome da mulher.

**CPF:** Campo para preenchimento do CPF da mulher.

**Data Nascimento:** Campo para preenchimento da data de nascimento da mulher.

**Celular:** Campo para preenchimento do celular da mulher. **Telefone:** Campo para preenchimento do telefona da mulher. **E-mail:** Campo para preenchimento do e-mail da mulher.

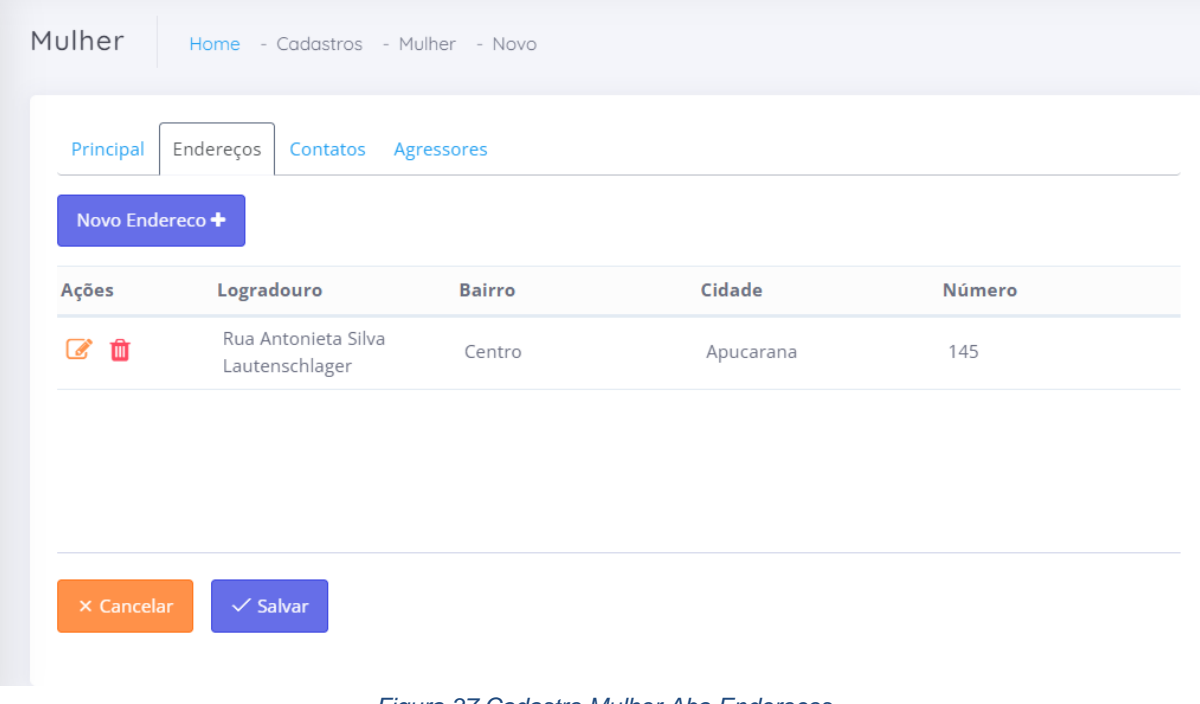

#### <span id="page-29-1"></span>**6.1.2 Aba Endereços**

*Figura 37 Cadastro Mulher Aba Endereços*

Fonte: Autor, 2022.

<span id="page-29-0"></span>**Logradouro:** indica o logradouro daquele registro de endereço. **Bairro:** indica o bairro daquele registro de endereço. **Cidade:** indica a cidade daquele registro de endereço. **Número:** indica o número daquele registro de endereço. **Botões:** 

Novo Endereco + Utilizado para abrir modal pra incluir novo endereço

# **6.1.3 Modal Novo Endereço Mulher**

<span id="page-30-1"></span>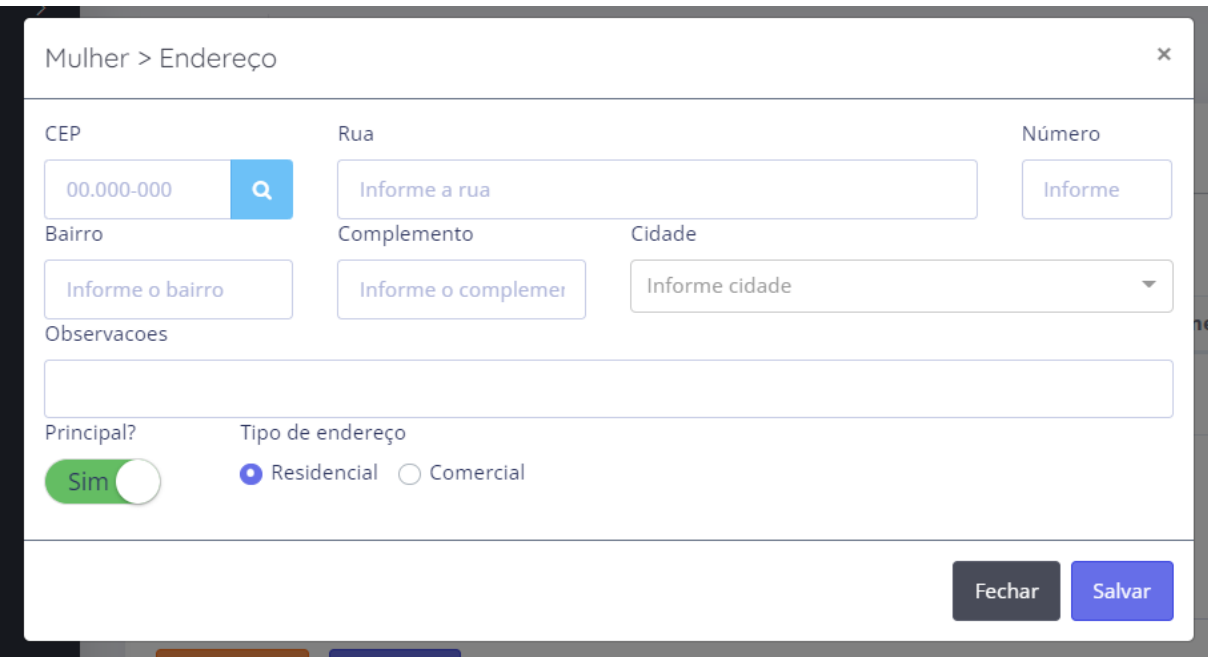

*Figura 38 Modal Novo Endereço Mulher*

Fonte: Autor, 2022.

<span id="page-30-0"></span>**CEP:** Campo para preenchimento do CEP.

**Rua:** Campo para preenchimento da rua.

**Número:** Campo para preenchimento do número.

**Bairro:** Campo para preenchimento do bairro.

**Complemento:** Campo para preenchimento do complemento.

**Cidade:** Campo para preenchimento da cidade.

**Observações:** Campo para caso o usuário deseje colocar alguma observação no endereço.

**Tipo de endereço:** Campo para o usuário selecionar se o endereço se trata do endereço comercial ou residencial.

#### **Botões:**

Q.

Botão utilizado para realizar pesquisa de CEP, assim buscando os outros dados do endereço.

Principal?

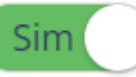

Botão switch para indicar se o endereço é o principal ou não.

Fechar

Botão utilizado para fechar o modal do endereço.

**Salvar** 

Botão para salvar informações do endereço.

 $\times$ 

Botão utilizado para fechar o modal do endereço.

#### <span id="page-31-1"></span>**6.1.4 Aba Contatos**

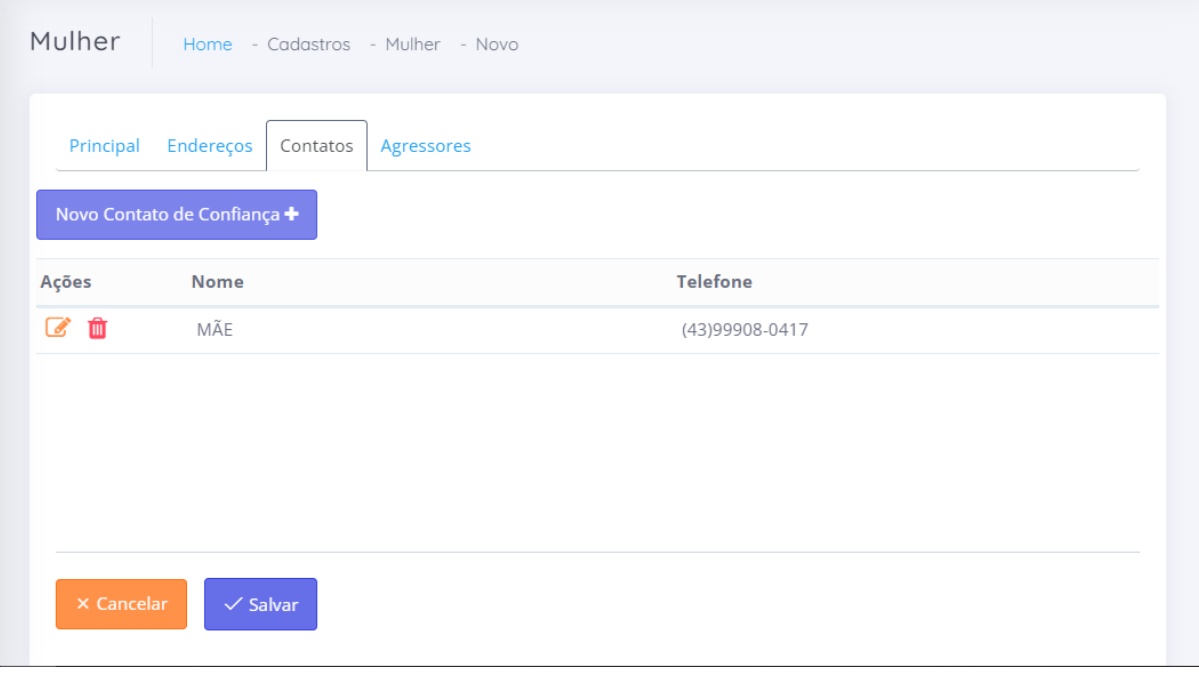

*Figura 39 Cadastro Mulher Aba Contatos*

Fonte: Autor, 2022.

<span id="page-31-0"></span>**Nome:** indica o nome do contato de confiança

**Telefone:** indica o telefone do contato de confiança. **Botões:**

Novo Contato de Confiança +

Botão utilizado para incluir novo contato de

confiança no cadastro da mulher.

## **6.1.5 Modal Contato de Confiança Mulher**

<span id="page-32-2"></span>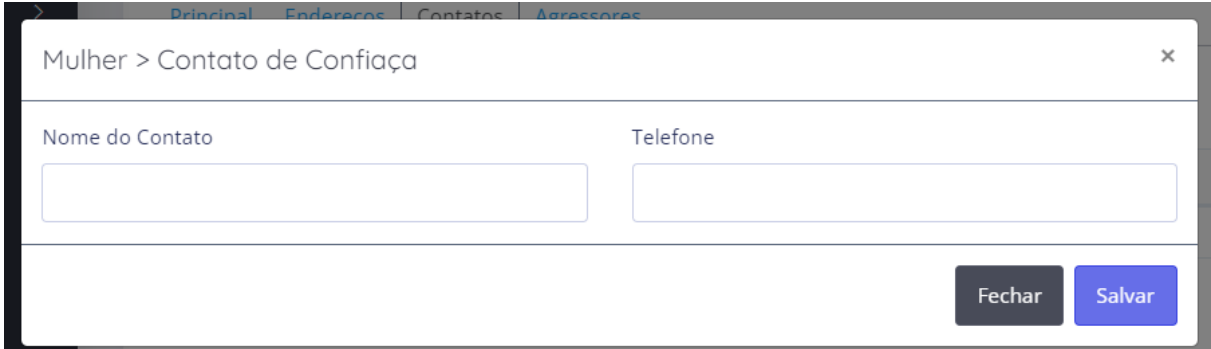

*Figura 40 Modal Contato Confiança Mulher*

Fonte: Autor, 2022.

<span id="page-32-0"></span>**Nome do Contato:** Campo para preenchimento do nome do contato de confiança **Telefone:** Campo para preenchimento do telefone do contato de confiança. **Botões:** 

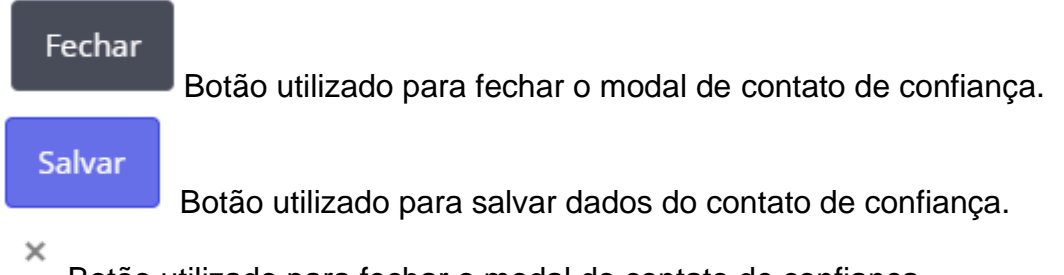

<span id="page-32-3"></span>Botão utilizado para fechar o modal do contato de confiança.

#### **6.1.6 Aba Agressores**

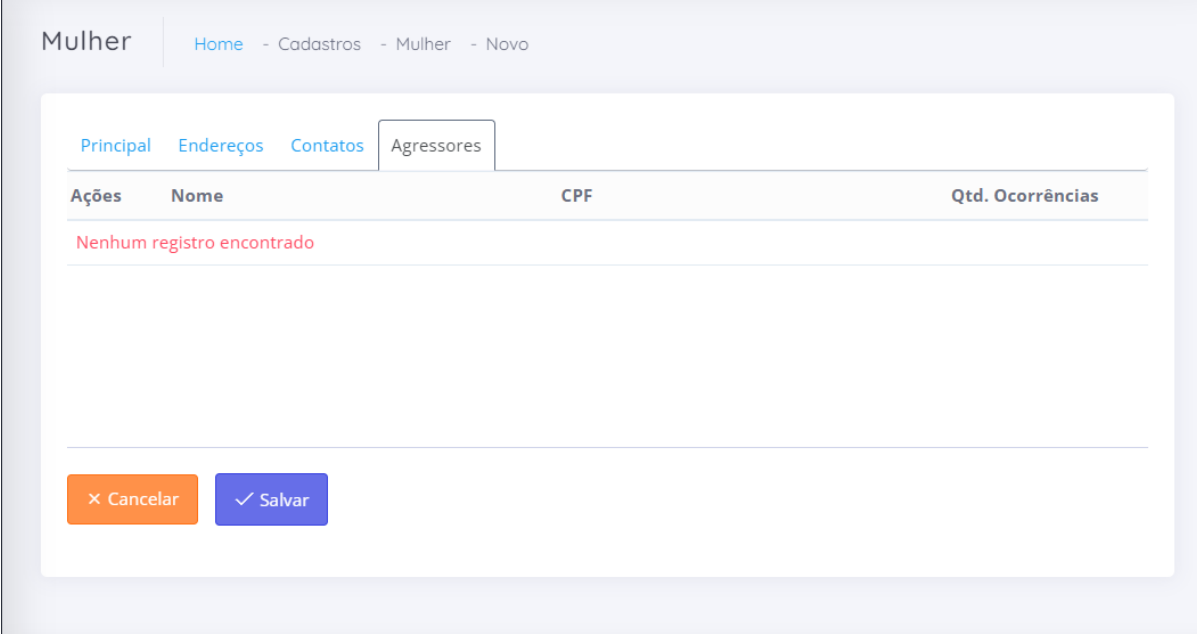

<span id="page-32-1"></span>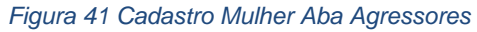

**Nome:** Indica o nome do agressor.

**CPF:** Indica o CPF do agressor.

**Qtd. Ocorrências:** Indica quantas vezes já ocorreram casos de agressão daquele agressor para aquela mulher.

#### <span id="page-33-1"></span>**6.2 Cadastro do Agressor**

Tela utilizada para realizar o cadastro do agressor no sistema, ela é dividida em duas abas, sendo elas:

- Aba principal: aba onde contém as informações básicas do agressor.
- Aba endereços: aba para visualizar e informar os endereços do agressor.

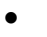

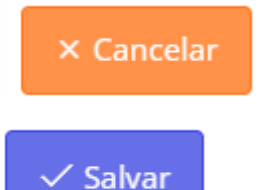

Utilizado para cancelar as alterações feitas no cadastro.

Utilizado para salvar o cadastro.

# <span id="page-33-2"></span>**6.2.1 Aba Principal**

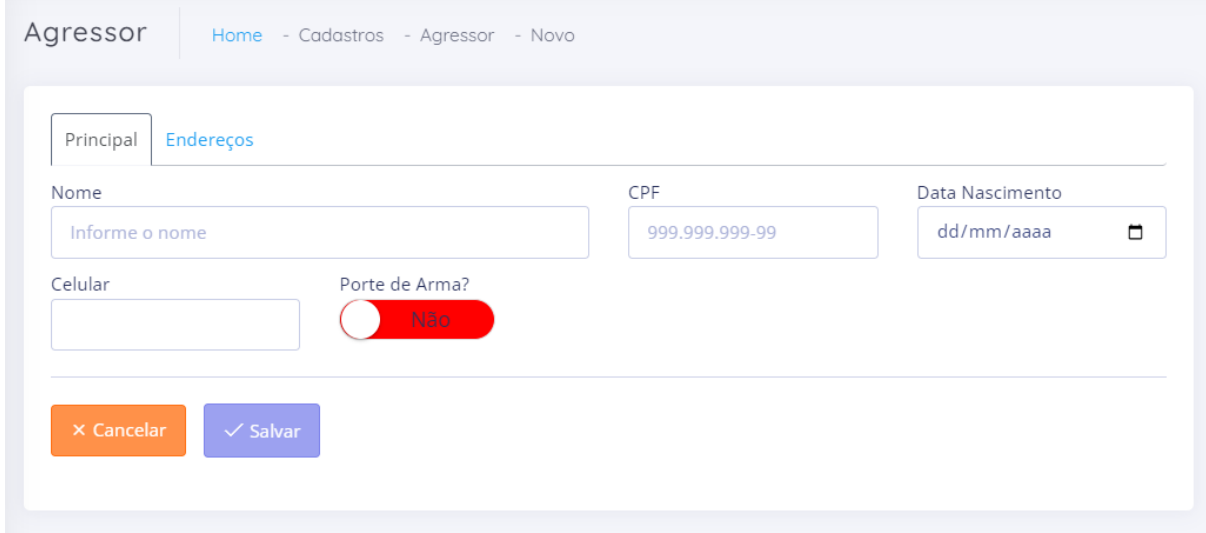

*Figura 42 Cadastro Agressor Aba Principal*

Fonte: Autor, 2022.

<span id="page-33-0"></span>**Nome:** Campo para preenchimento do nome do agressor.

**CPF:** Campo para preenchimento do CPF do agressor.

**Data Nascimento:** Campo para preenchimento da data de nascimento do agressor. **Celular:** Campo para preenchimento do celular do agressor. **Botões:**

Porte de Arma?

Botão switch para indicar se o agressor porta arma.

# <span id="page-34-1"></span>**6.2.2 Aba Endereços**

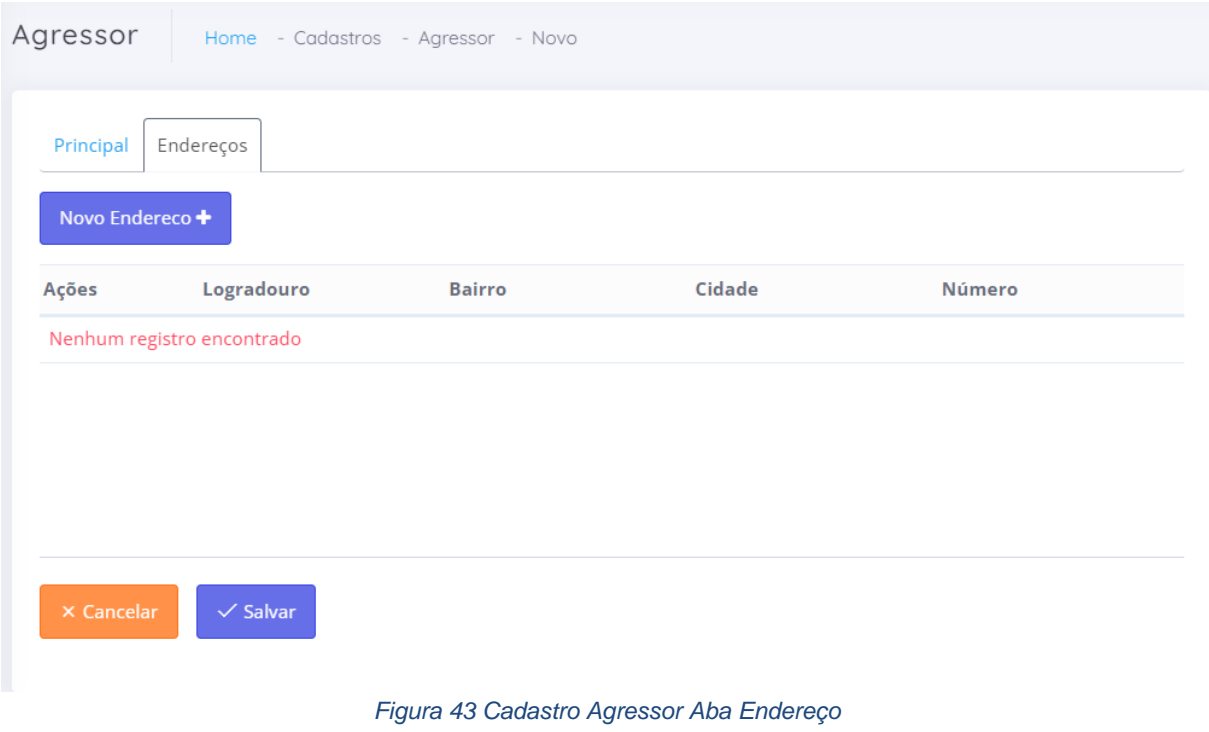

Fonte: Autor, 2022.

<span id="page-34-0"></span>**Logradouro:** indica o logradouro daquele registro de endereço. **Bairro:** indica o bairro daquele registro de endereço. **Cidade:** indica a cidade daquele registro de endereço. **Número:** indica o número daquele registro de endereço. **Botões:** 

Novo Endereco +

Utilizado para abrir modal pra incluir novo endereço.

## **6.2.3 Modal Endereço Agressor.**

<span id="page-35-1"></span>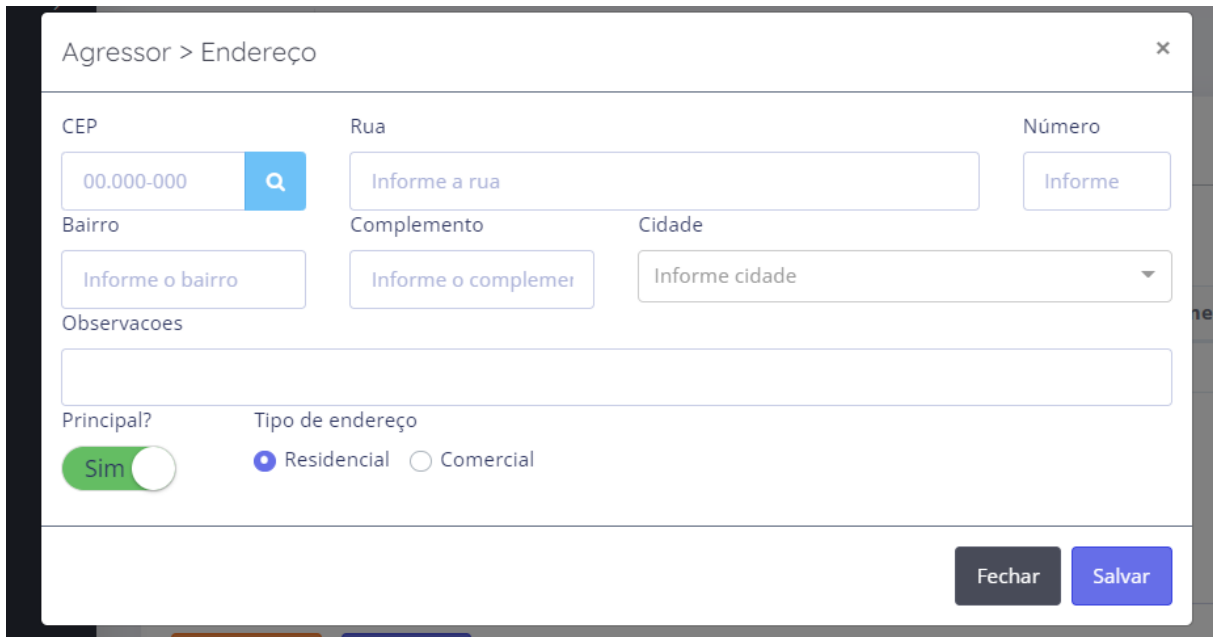

*Figura 44 Modal Endereço Agressor*

Fonte: Autor, 2022.

<span id="page-35-0"></span>**CEP:** Campo para preenchimento do CEP.

**Rua:** Campo para preenchimento da rua.

**Número:** Campo para preenchimento do número.

**Bairro:** Campo para preenchimento do bairro.

**Complemento:** Campo para preenchimento do complemento.

**Cidade:** Campo para preenchimento da cidade.

**Observações:** Campo para caso o usuário deseje colocar alguma observação no endereço.

**Tipo de endereço:** Campo para o usuário selecionar se o endereço se trata do endereço comercial ou residencial.

# **Botões:**

Q

Botão utilizado para realizar pesquisa de CEP, assim buscando os outros dados do endereço.

Principal?

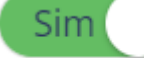

Botão switch para indicar se o endereço é o principal ou não.

Fechar

Botão utilizado para fechar o modal do endereço.

**Salvar** 

Botão para salvar informações do endereço

# <span id="page-36-1"></span>**6.3 Cadastro de Cidades**

Tela utilizada para realizar cadastro de cidade

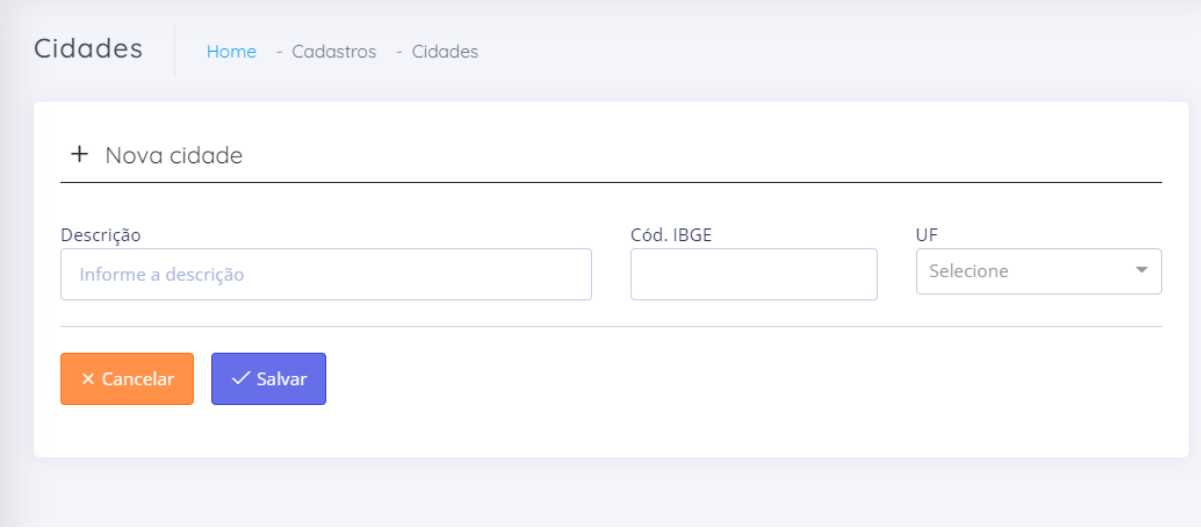

*Figura 45 Cadastro de Cidade*

Fonte: Autor, 2022.

<span id="page-36-0"></span>**Descrição:** Campo para preenchimento da descrição da cidade.

**Cód. IBGE:** Campo para preenchimento do Código IBGE da Cidade.

**UF:** Campo para preenchimento da qual Unidade Federativa pertence aquela cidade. **Botões:**

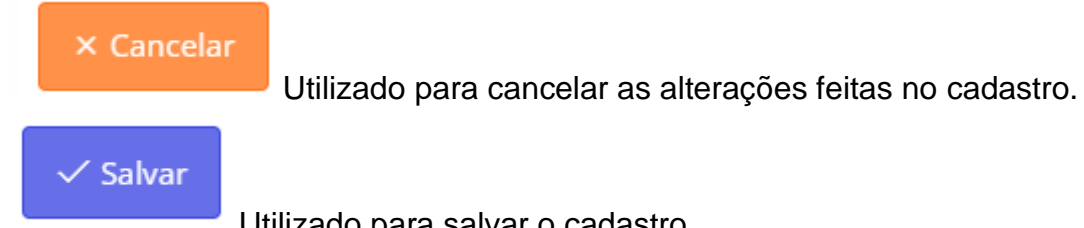

Utilizado para salvar o cadastro.

#### <span id="page-37-1"></span>**6.4 Cadastro de Usuários**

Tela utilizada para realizar cadastro de usuário.

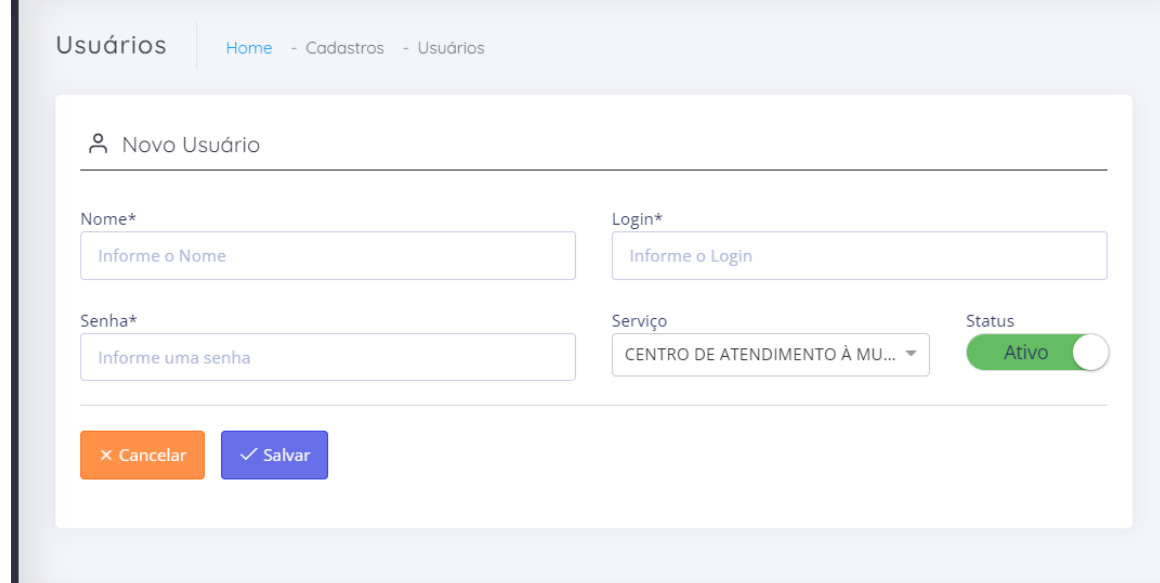

*Figura 46 Cadastro de Usuários*

Fonte: Autor, 2022.

<span id="page-37-0"></span>**Nome:** Campo para preenchimento do nome do usuário.

**Login:** Campo para preenchimento do login do usuário, o qual ele vai utilizar para acessar o sistema.

**Senha:** Campo para preenchimento da senha do usuário, a qual ele vai utilizar para acessar o sistema.

**Serviço:** Campo para selecionar a qual serviço o usuário pertence, esse definirá a quais telas o usuário terá acesso.

**Botões:**

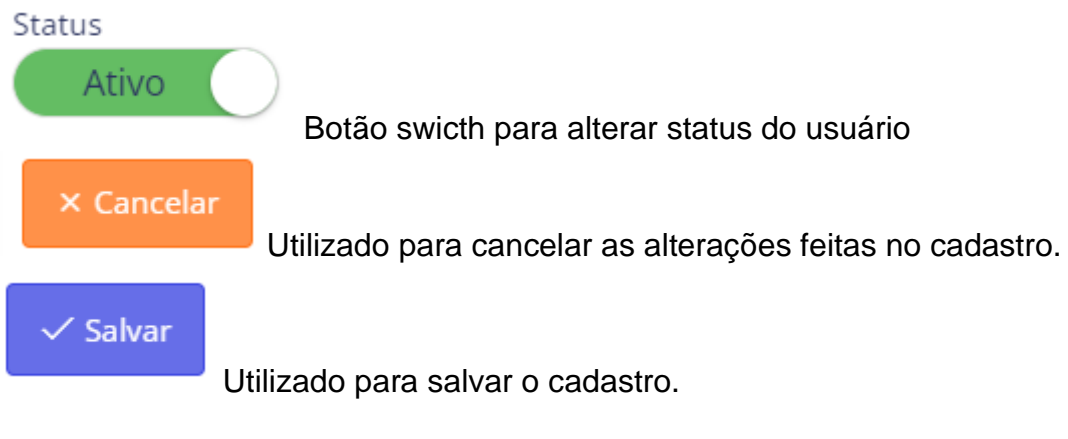

## <span id="page-38-1"></span>**7 Registros**

## <span id="page-38-2"></span>**7.1 Registro C.A.M**

Tela utilizada para realizar registro de caso de violência pelo C.A.M.

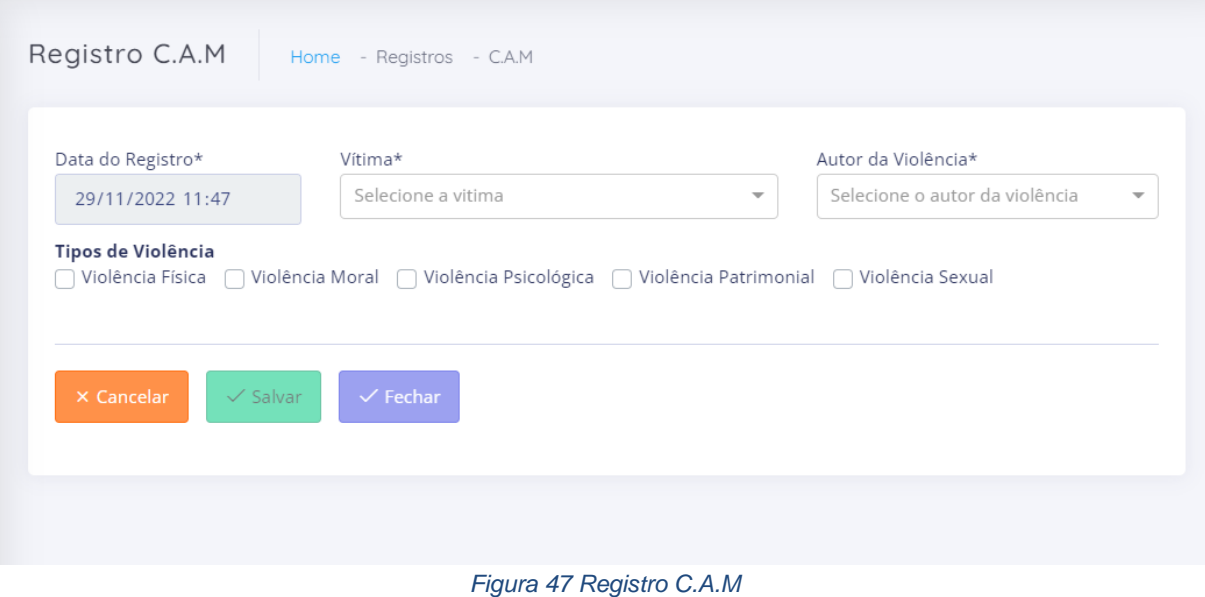

Fonte: Autor, 2022.

<span id="page-38-0"></span>**Data do Registro:** Indica a data que o registro foi realizado.

**Vitima:** Campo para selecionar a vítima do caso de violência, essa precisa estar previamente cadastrada no cadastro de mulher.

**Autor da Violência:** Campo para seleção do autor da violência, esse precisa estar previamente cadastrado no cadastro de agressores.

**Tipo de violência:** Campos para seleção dos tipos de violência que ocorreram no caso, podendo ser marcado mais de um tipo.

**Botões:** 

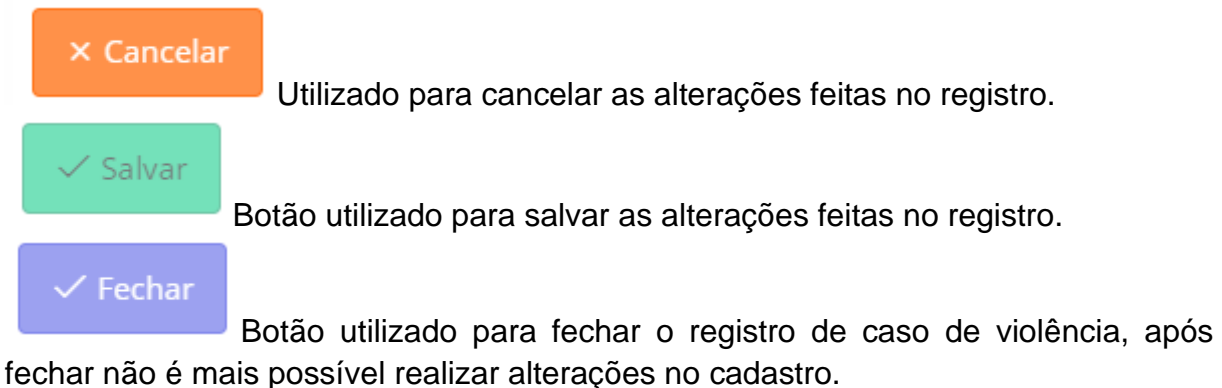

## <span id="page-39-1"></span>**7.2 Registro Polícia Militar**

<span id="page-39-2"></span>Tela utilizada para realizar registro de caso de violência pela Polícia Militar.

#### **7.2.1 Aba Principal**

Essa aba é idêntica a ao Registro C.A.M e possui os mesmos campos, para mais detalhes volte ao [Registro C.A.M.](#page-38-2)

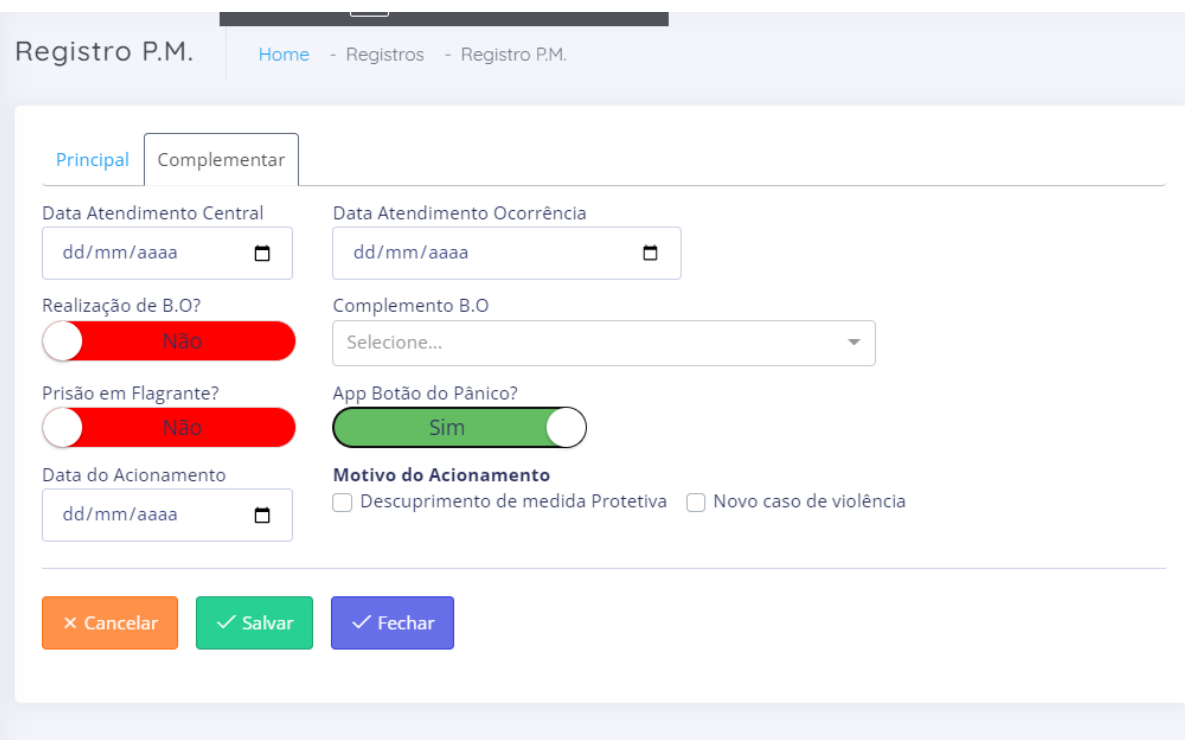

## <span id="page-39-3"></span>**7.2.2 Aba Complementar**

*Figura 48 Registro P.M. Aba Complementar*

Fonte: Autor, 2022.

<span id="page-39-0"></span>**Date Atendimento Central:** Campo para preenchimento da data de atendimento na central.

**Date Atendimento Ocorrência:** Campo para preenchimento da data de atendimento da ocorrência.

**Complemento B.O:** Campo complementar para selecionar uma opção que irá complementar a informação da realização do B.O

**Data do Acionamento:** Campo para preenchimento da data de acionamento do botão do pânico, esse campo só aparece se botão App Botão do Pânico estiver como sim.

**Motivo do Acionamento:** Campo para selecionar o motivo do acionamento, podendo selecionar mais de um, esse campo só aparece se botão App Botão do Pânico estiver como sim.

#### **Botões:**

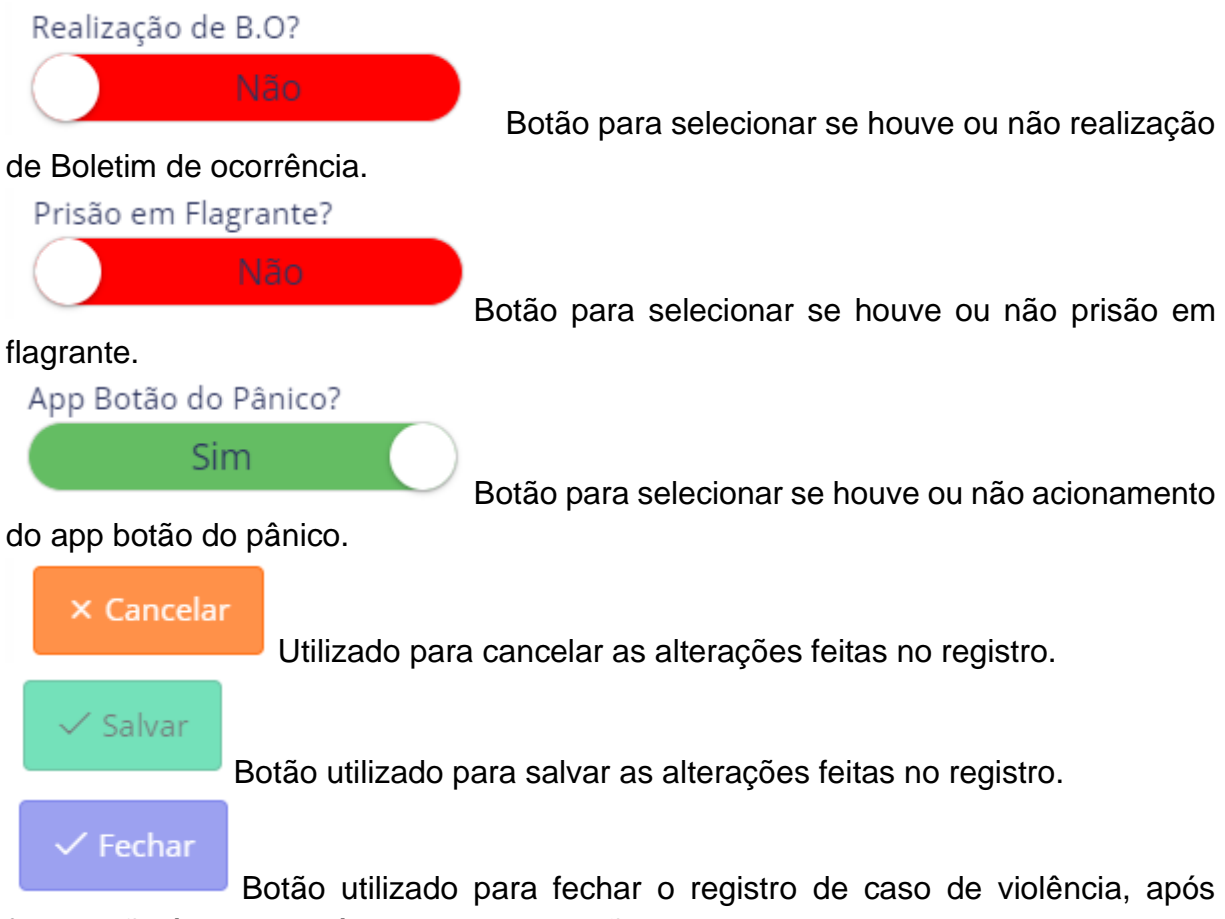

<span id="page-40-0"></span>fechar não é mais possível realizar alterações no cadastro.

# **7.3 Registro Guarda Municipal**

<span id="page-40-1"></span>Tela utilizada para realizar registo de caso de violência pela Guarda Municipal.

# **7.3.1 Aba Principal**

Essa aba é idêntica a ao Registro C.A.M e possui os mesmos campos, para mais detalhes volte ao [Registro C.A.M.](#page-38-2)

## **7.3.2 Aba Complementar**

<span id="page-41-1"></span>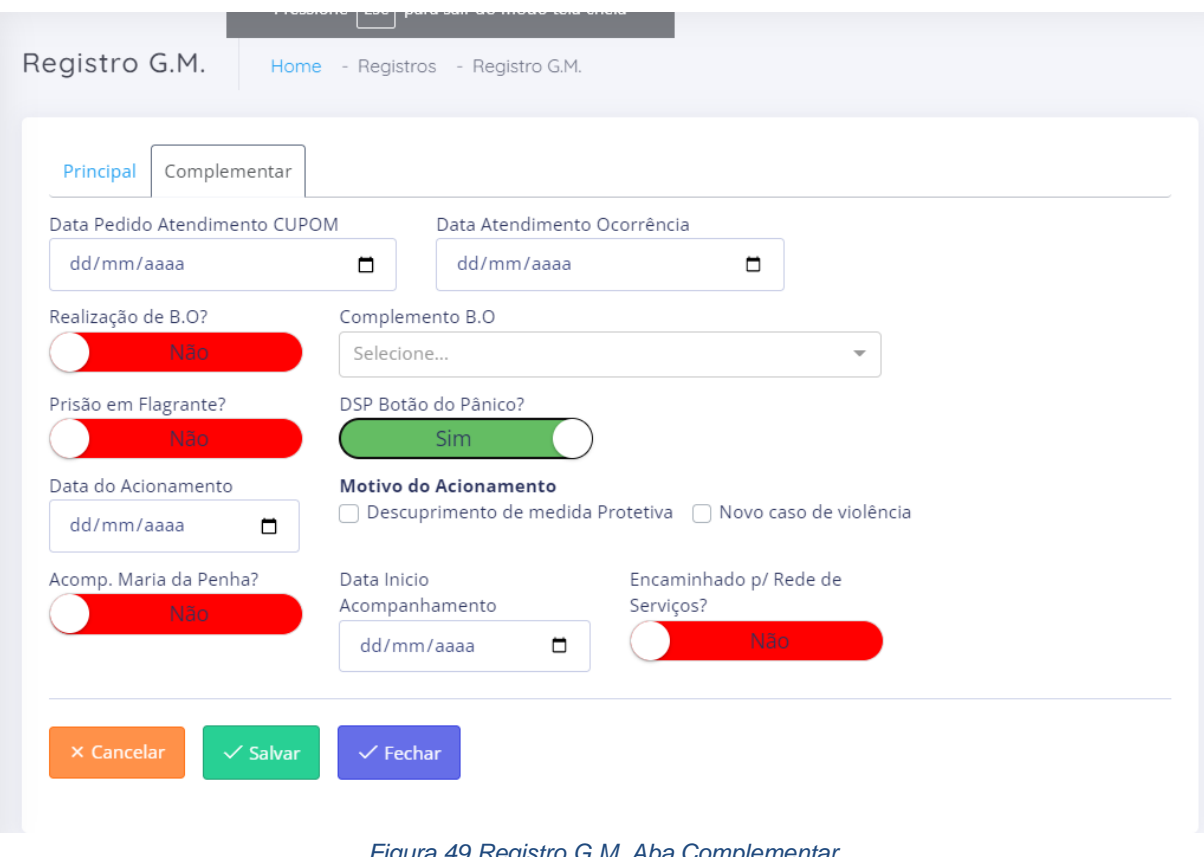

*Figura 49 Registro G.M. Aba Complementar*

Fonte: Autor, 2022.

<span id="page-41-0"></span>**Data Pedido Atendimento CUPOM:** Campo para preenchimento da data do pedido de atendimento a central do CUPOM.

**Data Atendimento Ocorrência:** Campo para preenchimento da data de atendimento da ocorrência.

**Complemento B.O:** Campo complementar para selecionar uma opção que irá complementar a informação da realização do B.O

**Data do Acionamento:** Campo para preenchimento da data de acionamento do botão do pânico, esse campo só aparece se botão App Botão do Pânico estiver como sim.

**Motivo do Acionamento:** Campo para selecionar o motivo do acionamento, podendo selecionar mais de um, esse campo só aparece se botão App Botão do Pânico estiver como sim

**Data do Início do Acompanhamento:** Campo para preenchimento da data de inicio do acompanhamento pela patrulha Maria da Penha.

#### **Botões:**

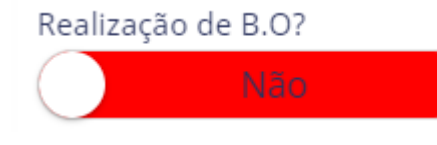

Botão para selecionar se houve ou não realização

de Boletim de ocorrência.

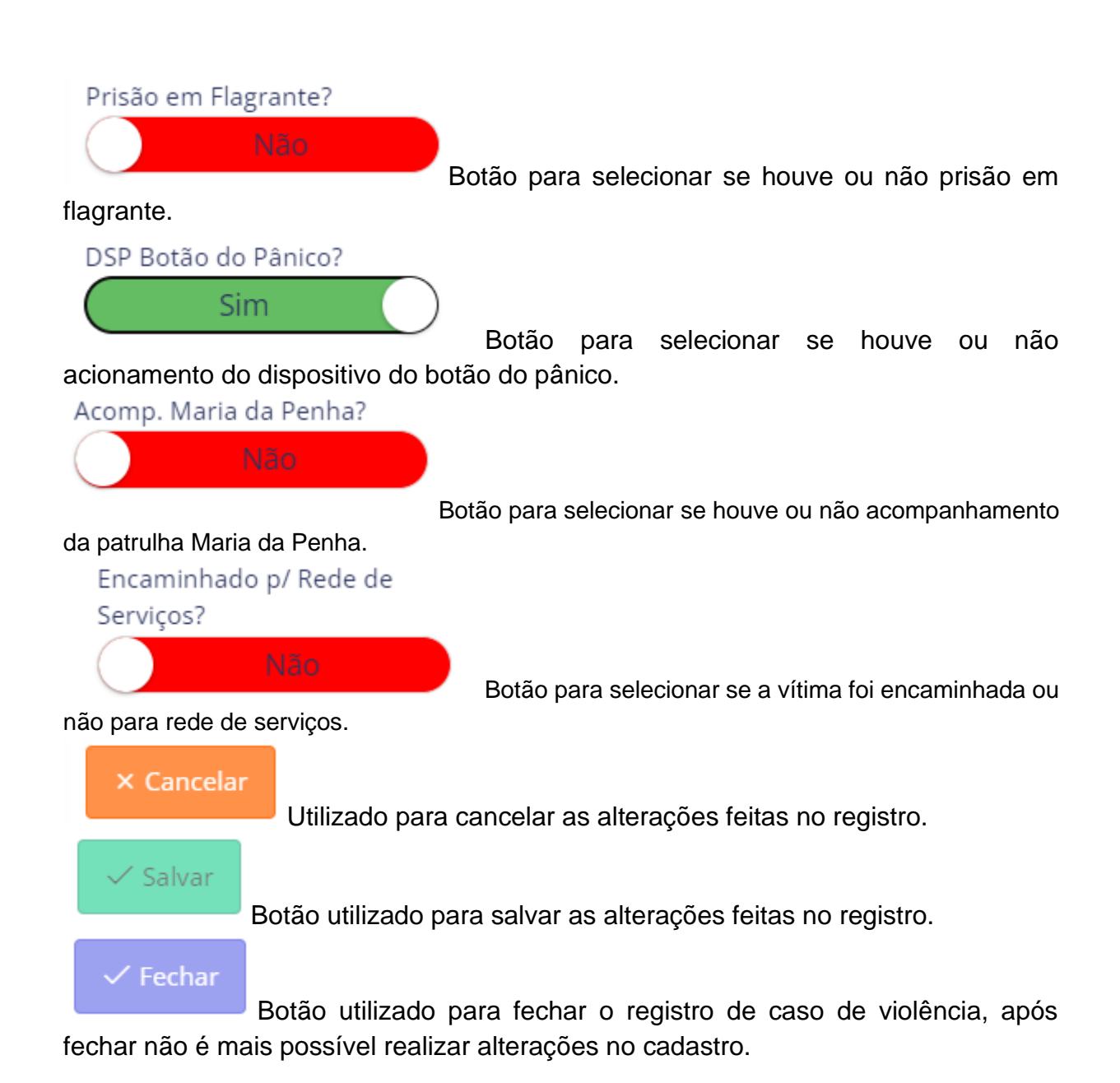

# <span id="page-42-0"></span>**7.4 Registro Delegacia da Mulher**

<span id="page-42-1"></span>Tela utilizada para realizar registro de caso de violência pela Delegacia da Mulher.

#### **7.4.1 Aba Principal**

Essa aba é idêntica a ao Registro C.A.M e possui os mesmos campos, para mais detalhes volte ao [Registro C.A.M.](#page-38-2)

#### <span id="page-42-2"></span>**7.5 Registro I.M.L.**

Tela utilizada para realizar registro de caso de violência pelo I.M.L.

#### **7.5.1 Aba Principal**

<span id="page-43-1"></span>Essa aba é idêntica a ao Registro C.A.M e possui os mesmos campos, para mais detalhes volte ao [Registro C.A.M.](#page-38-2)

#### <span id="page-43-2"></span>**7.5.2 Aba Complementar**

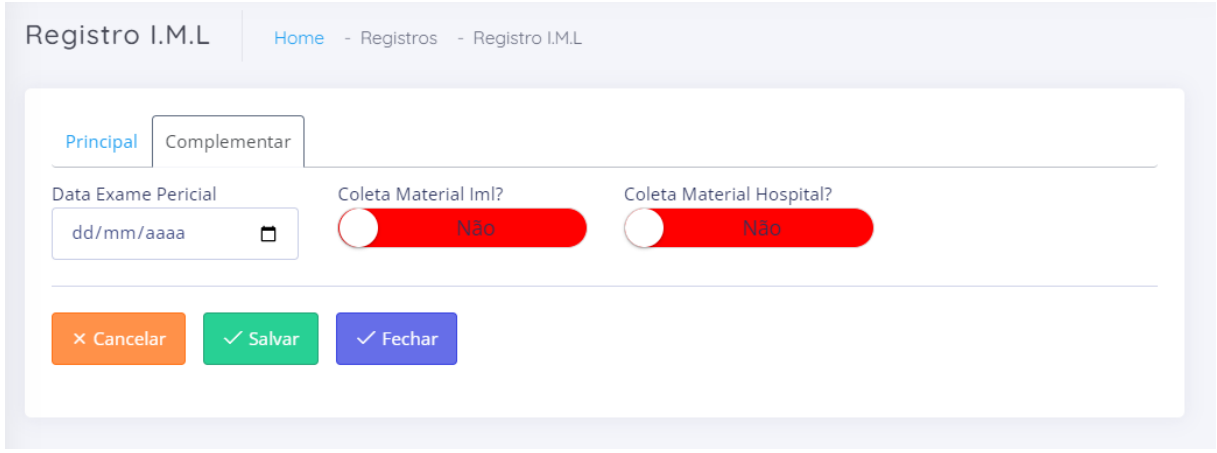

*Figura 50 Registro I.M.L Aba Complementar*

Fonte: Autor, 2022.

<span id="page-43-0"></span>**Data Exame Pericial:** Campo para preenchimento da data do exame pericial. **Botões:**

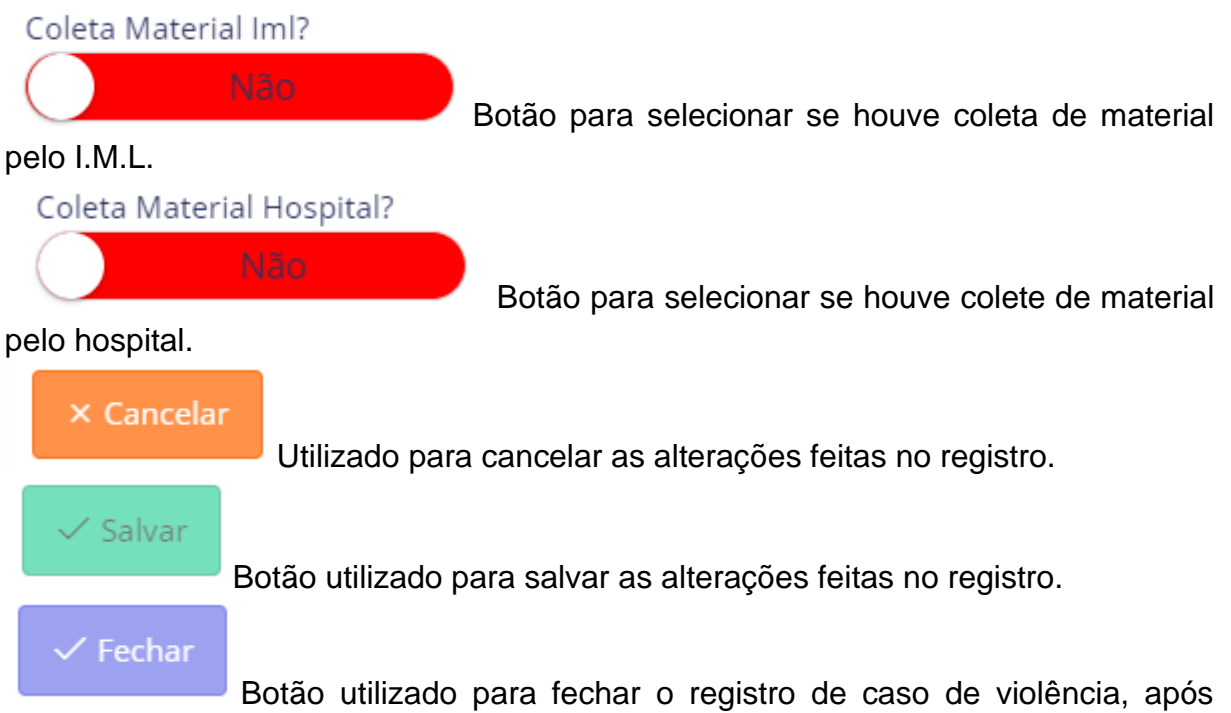

fechar não é mais possível realizar alterações no cadastro.

## <span id="page-44-1"></span>**7.6 Registro Ministério Público**

<span id="page-44-2"></span>Tela utilizada para realizar registro de caso de violência pelo Ministério Público.

## **7.6.1 Aba Principal**

Essa aba é idêntica a ao Registro C.A.M e possui os mesmos campos, para mais detalhes volte ao [Registro C.A.M.](#page-38-2)

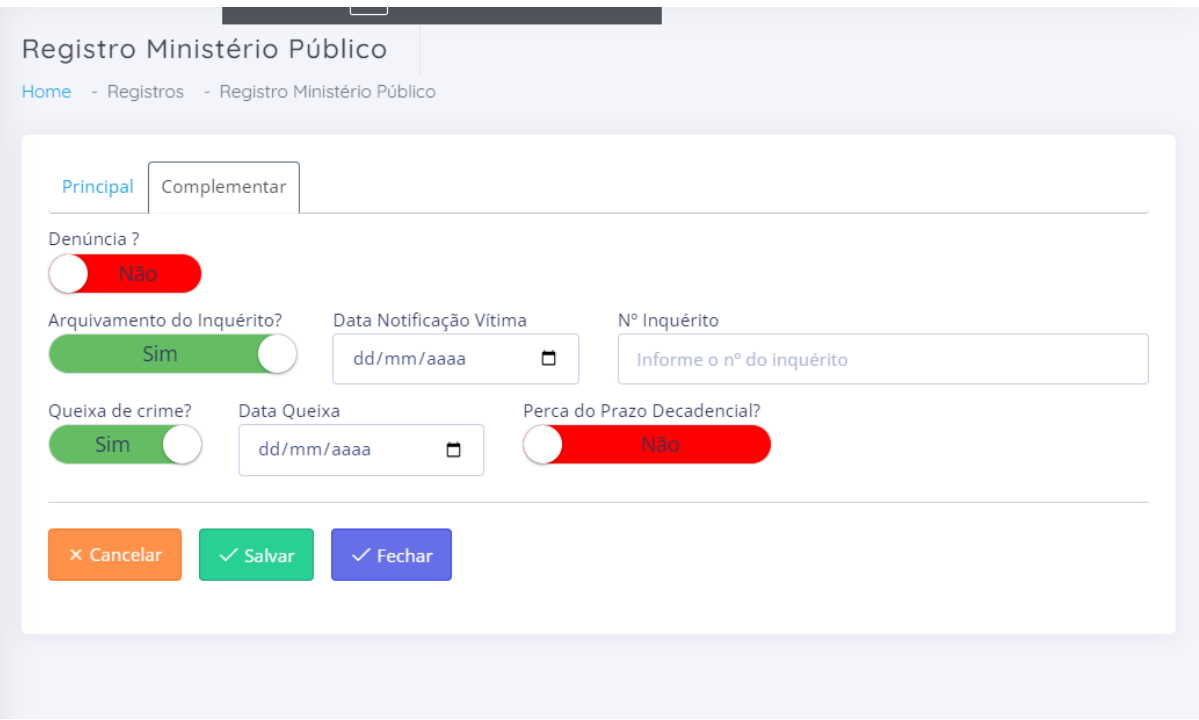

## <span id="page-44-3"></span>**7.6.2 Aba Complementar**

*Figura 51 Registro Ministério Público Aba Complementar*

Fonte: Autor, 2022.

<span id="page-44-0"></span>**Data Notificação Vítima:** Campo para preenchimento da data em que a vítima foi notificada.

**Nº Inquérito:** Campo para preenchimento do número do inquérito.

**Data Queixa:** Campo para preenchimento da data da queixa.

# **Botões:**

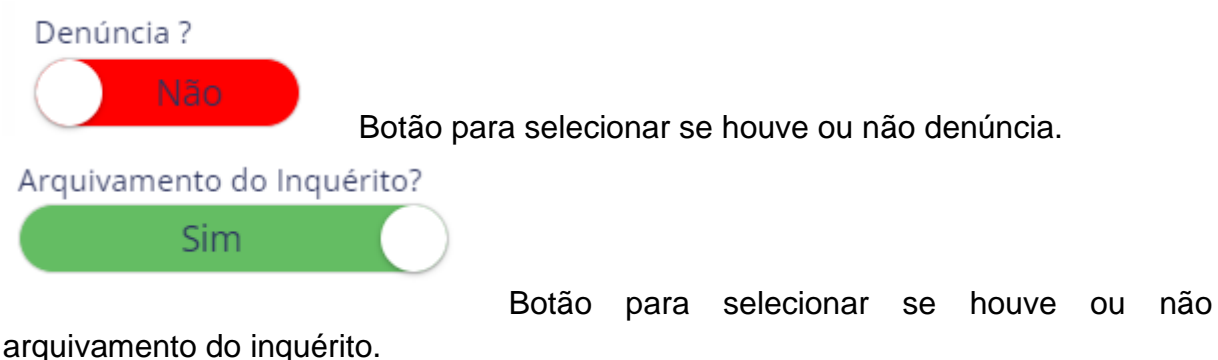

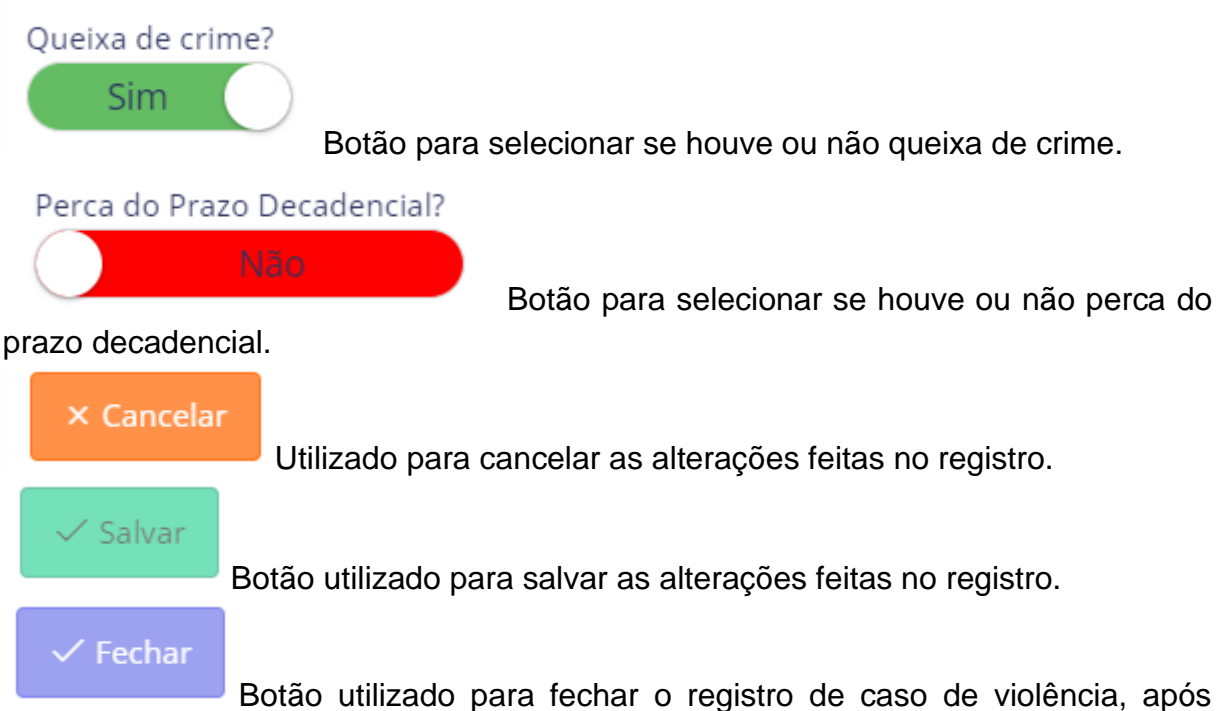

fechar não é mais possível realizar alterações no cadastro.

# <span id="page-45-0"></span>**7.7 Registro Poder Judiciário**

<span id="page-45-1"></span>Tela utilizada para realizar registro de caso de violência pelo Poder Judiciário

# **7.7.1 Aba Principal**

Essa aba é idêntica a ao Registro C.A.M e possui os mesmos campos, para mais detalhes volte ao [Registro C.A.M.](#page-38-2)

# **7.7.2 Aba Complementar**

<span id="page-46-1"></span>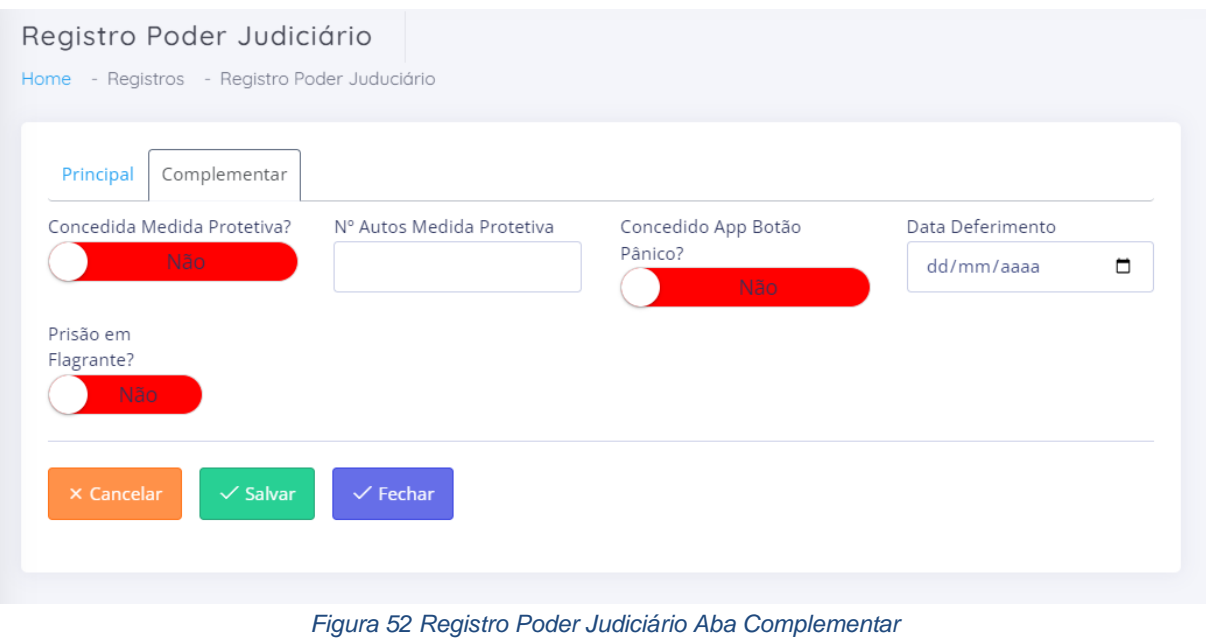

Fonte: Autor, 2022.

<span id="page-46-0"></span>**Nº Autos Medida Protetiva:** Campo para preenchimento do nº da medida protetiva. **Data deferimento:** Campo para preenchimento da data de deferimento. **Botões:**

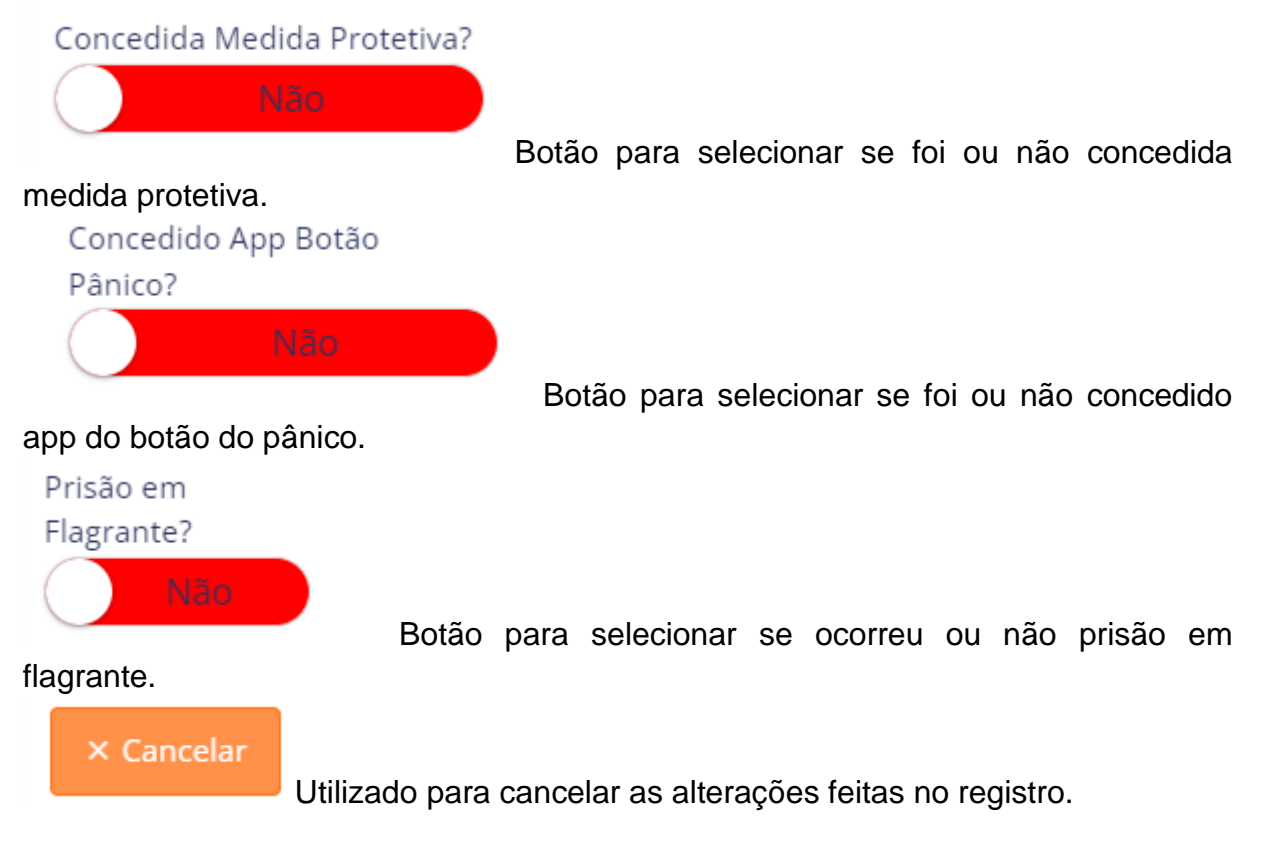

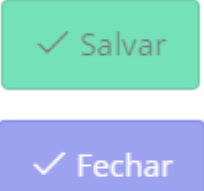

Botão utilizado para salvar as alterações feitas no registro.

Botão utilizado para fechar o registro de caso de violência, após fechar não é mais possível realizar alterações no cadastro.

## <span id="page-47-1"></span>**8 Consultas**

## <span id="page-47-2"></span>**8.1 Consulta de Mulher**

Tela utilizada para consultar as mulheres cadastradas no sistema, podendo filtrar, editar e excluir também.

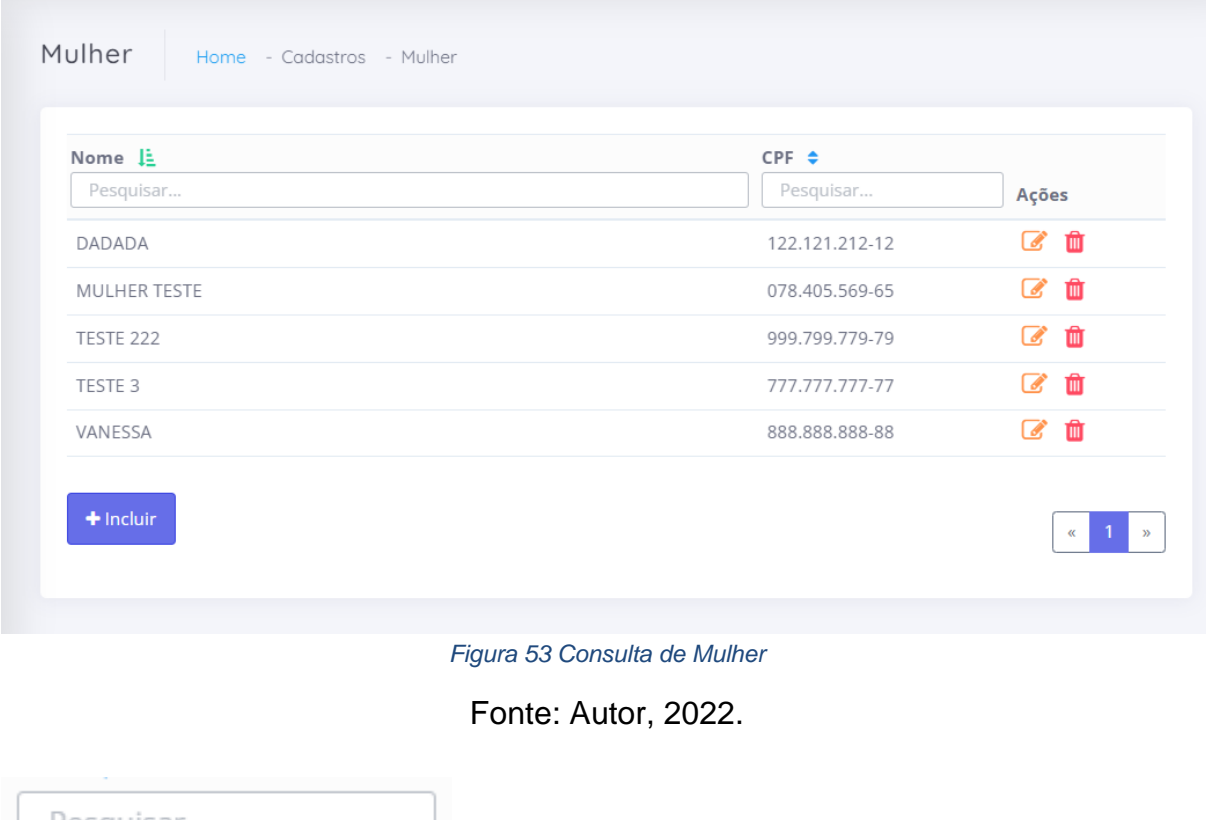

<span id="page-47-0"></span>Pesquisar...

Campo para efetuar pesquisa na tabela, cada campo

pesquisar tem acima dele por qual campo será efetuada a pesquisa

Redireciona para a página de edição do cadastro.

Abre um modal para confirmação da exclusão

## <span id="page-48-1"></span>**8.2 Consulta de Agressor**

Tela utilizada para consultar os agressores cadastrados no sistema, podendo filtrar, editar e excluir também.

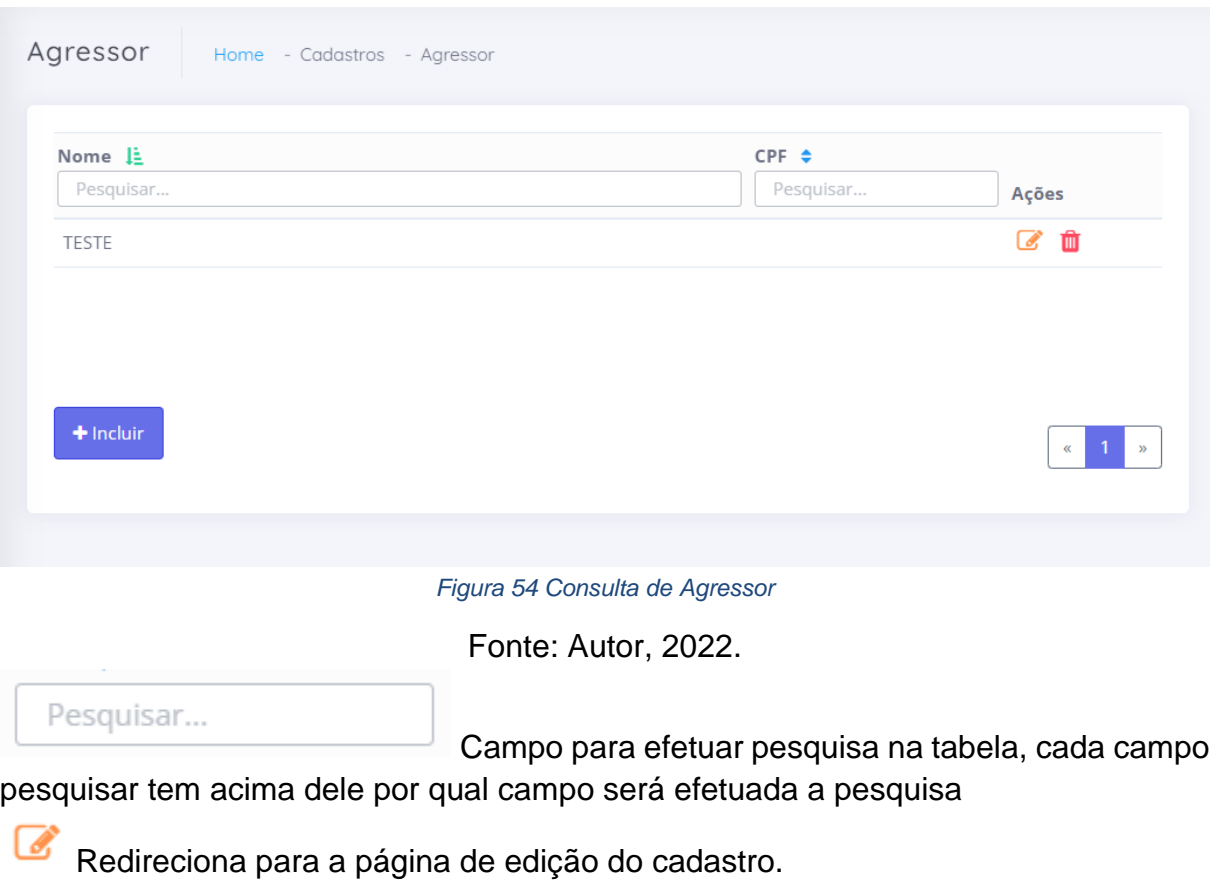

<span id="page-48-0"></span>Abre um modal para confirmação da exclusão

# <span id="page-49-1"></span>**8.3 Consulta de Cidades**

Tela utilizada para consultar as cidades cadastradas no sistema, podendo filtrar, editar e excluir também.

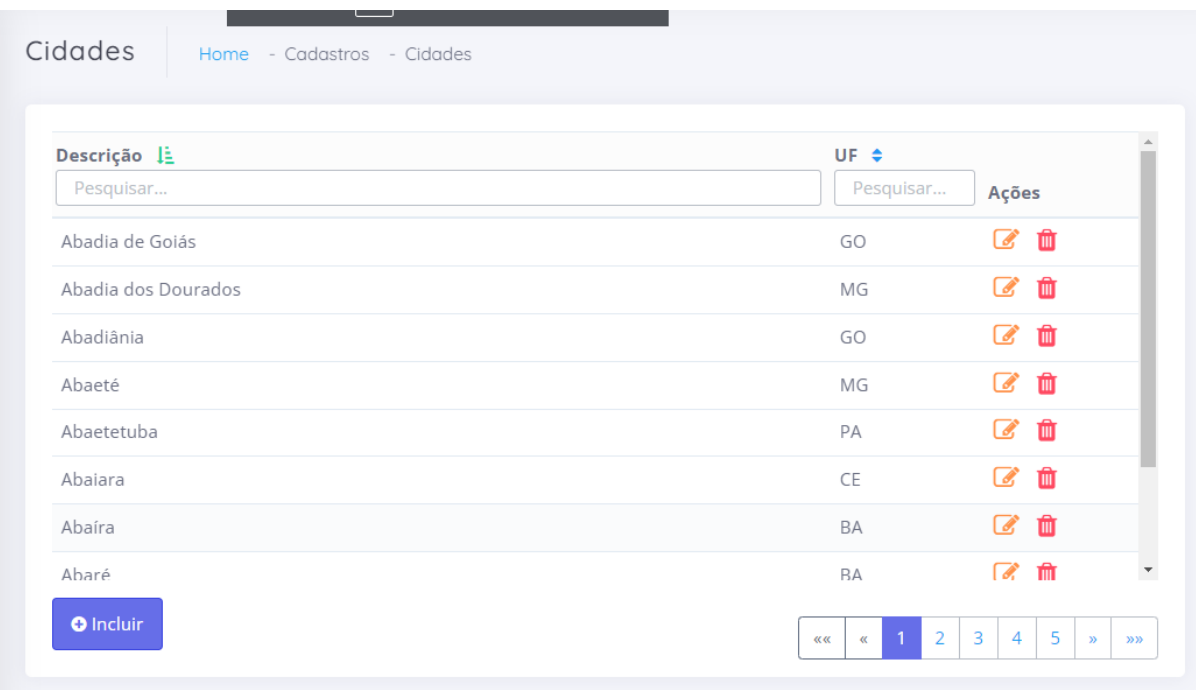

*Figura 55 Consulta de Cidades*

Fonte: Autor, 2022.

<span id="page-49-0"></span>Pesquisar...

Campo para efetuar pesquisa na tabela, cada campo pesquisar tem acima dele por qual campo será efetuada a pesquisa

Redireciona para a página de edição do cadastro.

▥ Abre um modal para confirmação da exclusão

#### <span id="page-50-1"></span>**8.4 Consulta de Usuários**

Tela utilizada para consultar os usuários cadastrados no sistema, podendo filtrar, editar e excluir também.

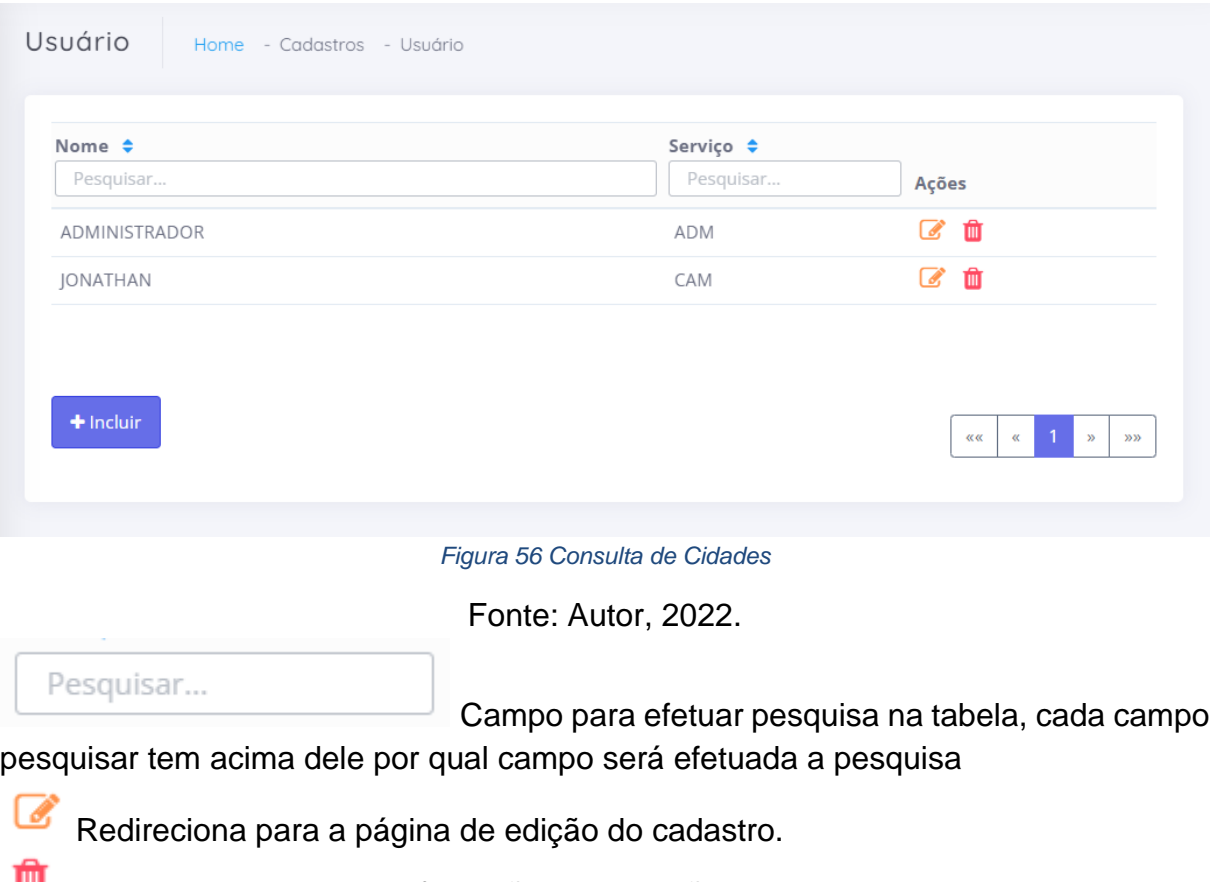

<span id="page-50-0"></span>Abre um modal para confirmação da exclusão

## <span id="page-51-1"></span>**8.5 Consulta de Registros de Caso de Violência**

Tela utilizada para consultar os registros de caso de violência feitos no sistema, podendo filtrar, editar e excluir também.

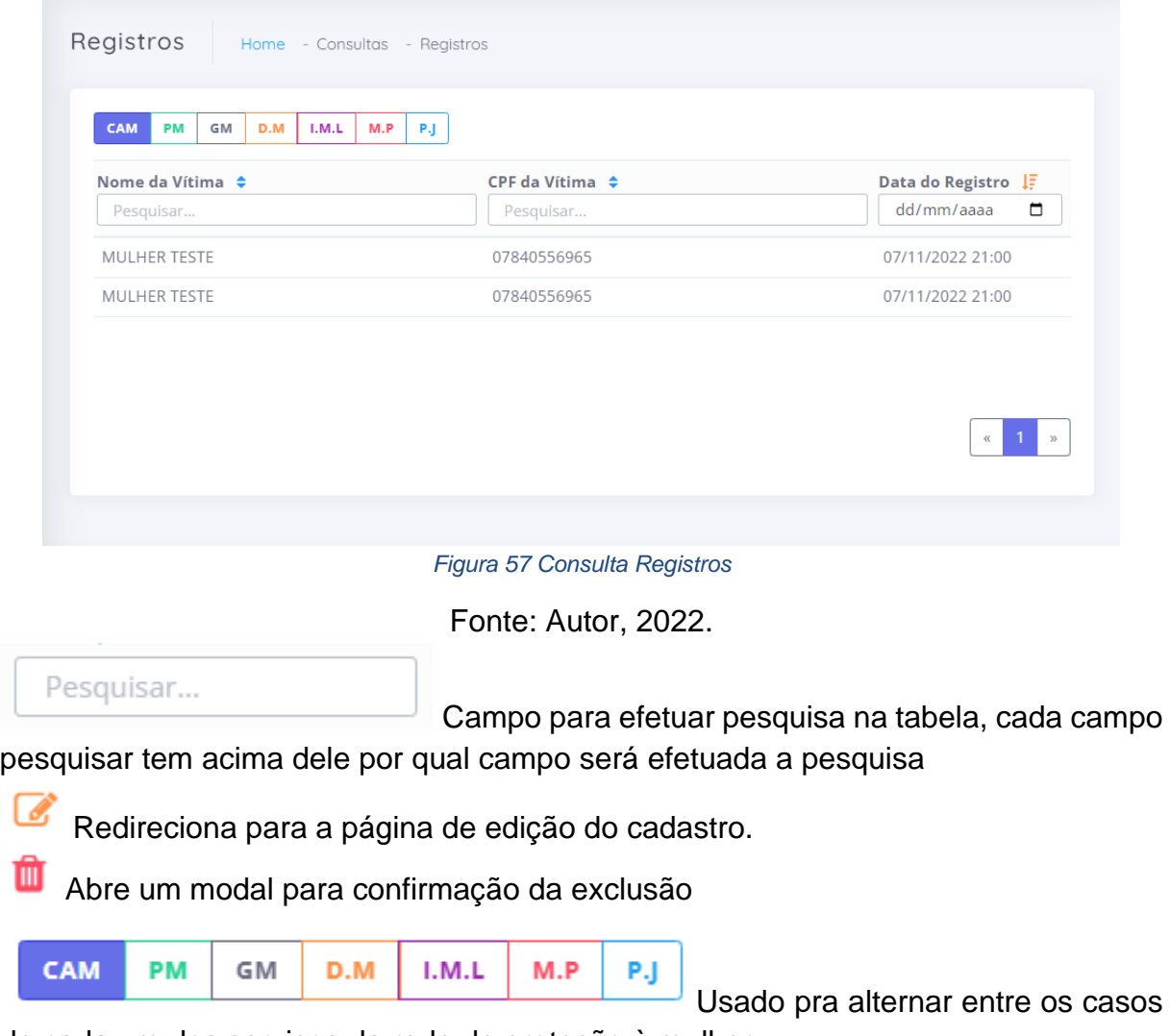

<span id="page-51-0"></span>de cada um dos serviços da rede de proteção à mulher.

#### <span id="page-52-1"></span>**8.6 Consulta de Acionamentos do Botão do Pânico**

Tela utilizada para consultar os acionamentos de botão do pânico recebidos no sistema, podendo filtrar, editar e excluir também.

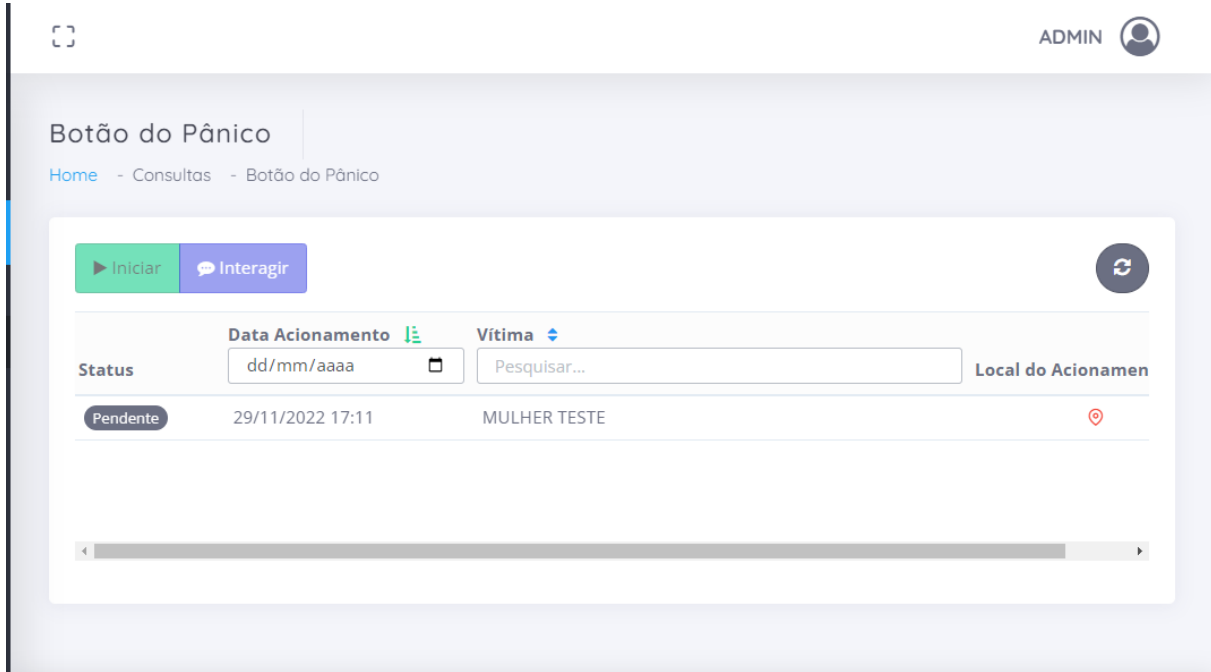

*Figura 58 Consulta de acionamentos botão do pânico*

Fonte Autor, 2022.

<span id="page-52-0"></span>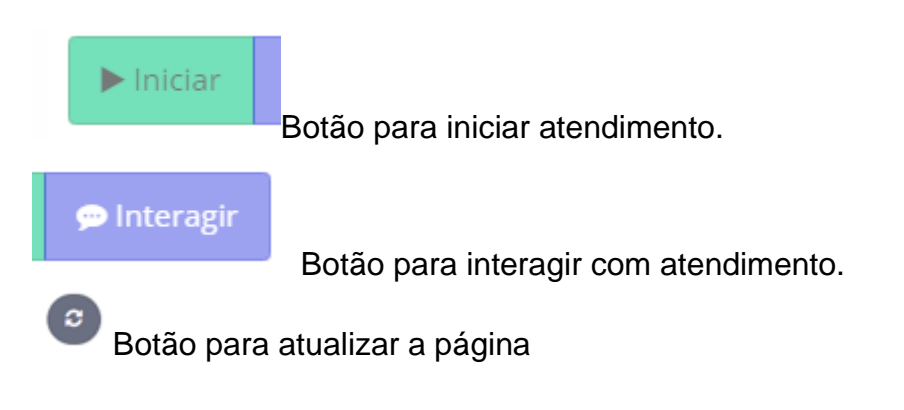

# <span id="page-52-2"></span>**9 Relatórios**

## <span id="page-53-1"></span>**9.1 Relatório Mulheres em Situação de Violência**

Relatório que mostra quantas mulher estão em situação de violência em cada ano.

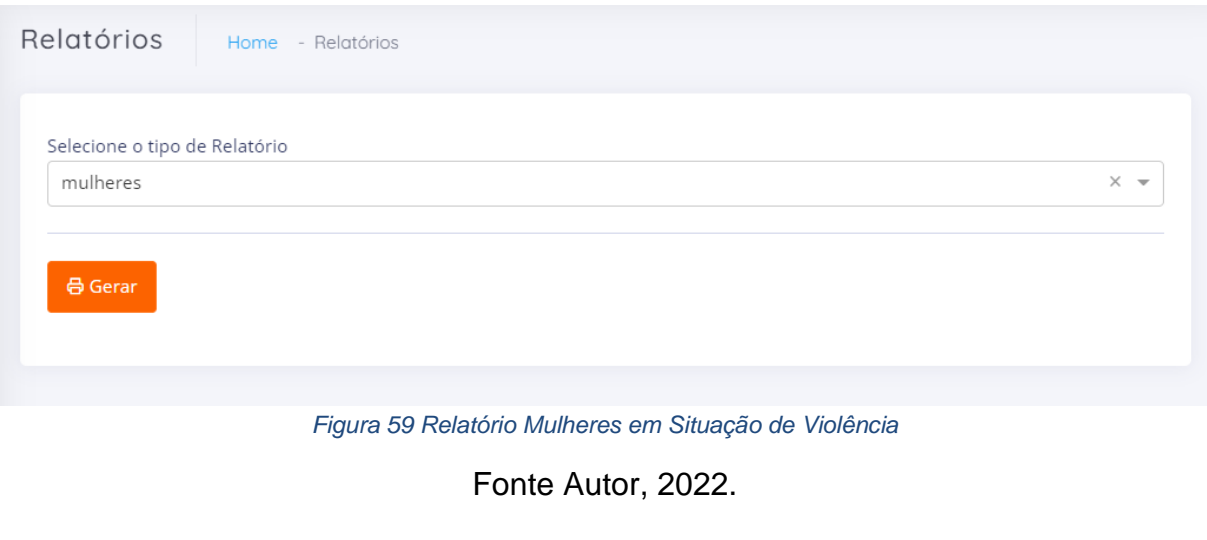

<span id="page-53-0"></span>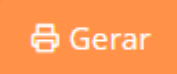

Botão utilizado para executar geração do relatório;

# <span id="page-54-1"></span>**9.1.1 Layout do relatório de mulheres**

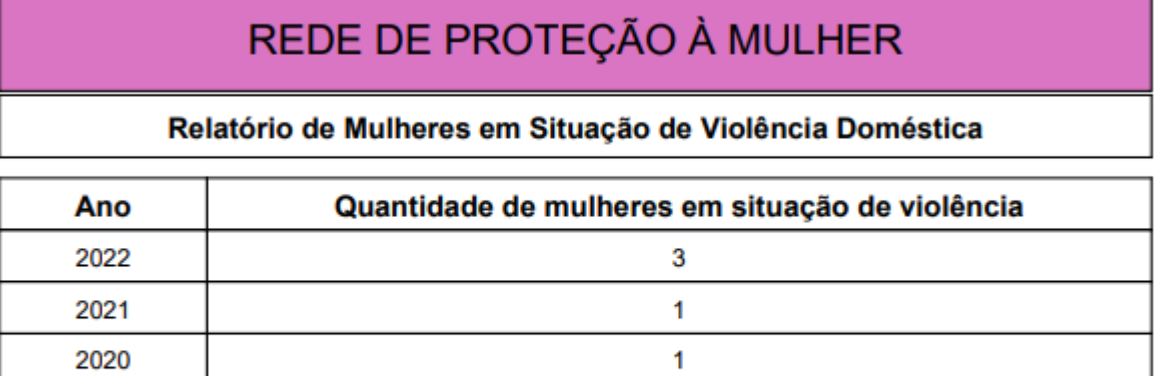

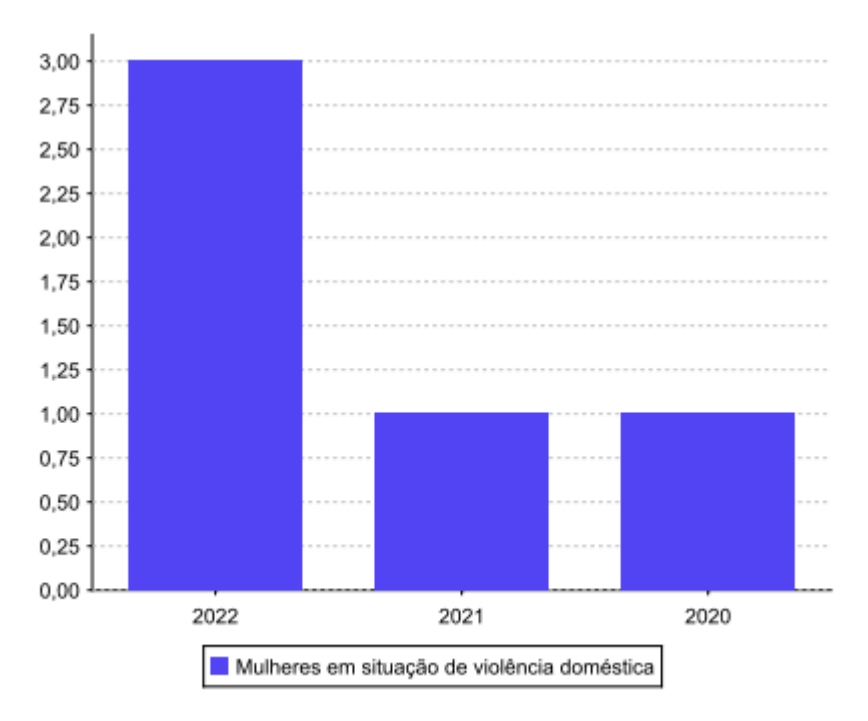

<span id="page-54-0"></span>*Figura 60 Layout do relatório de mulheres*

# <span id="page-55-2"></span>**9.2 Relatório por Serviço**

Relatório que mostra quantos casos de violência foram registrados por cada serviço.

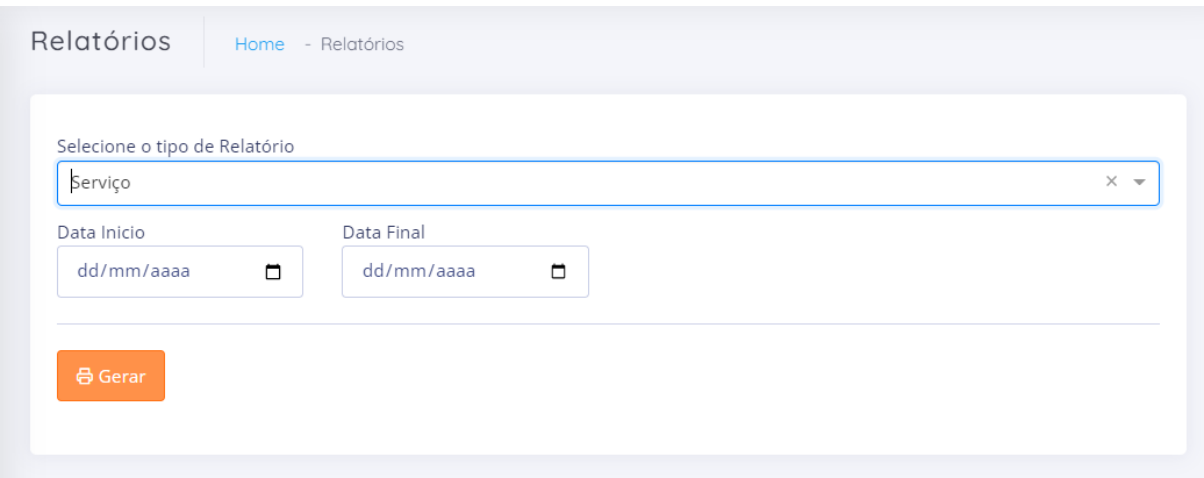

*Figura 61 Relatório por Serviço*

Fonte: Autor, 2022.

<span id="page-55-0"></span>**Data Início:** Campo para informar a data de inicial do relatório. **Data Final:** Campo para preenchimento da data final do relatório

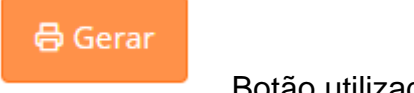

Botão utilizado para executar geração do relatório

<span id="page-55-3"></span>**9.2.1 Layout Relatório Por Serviço**

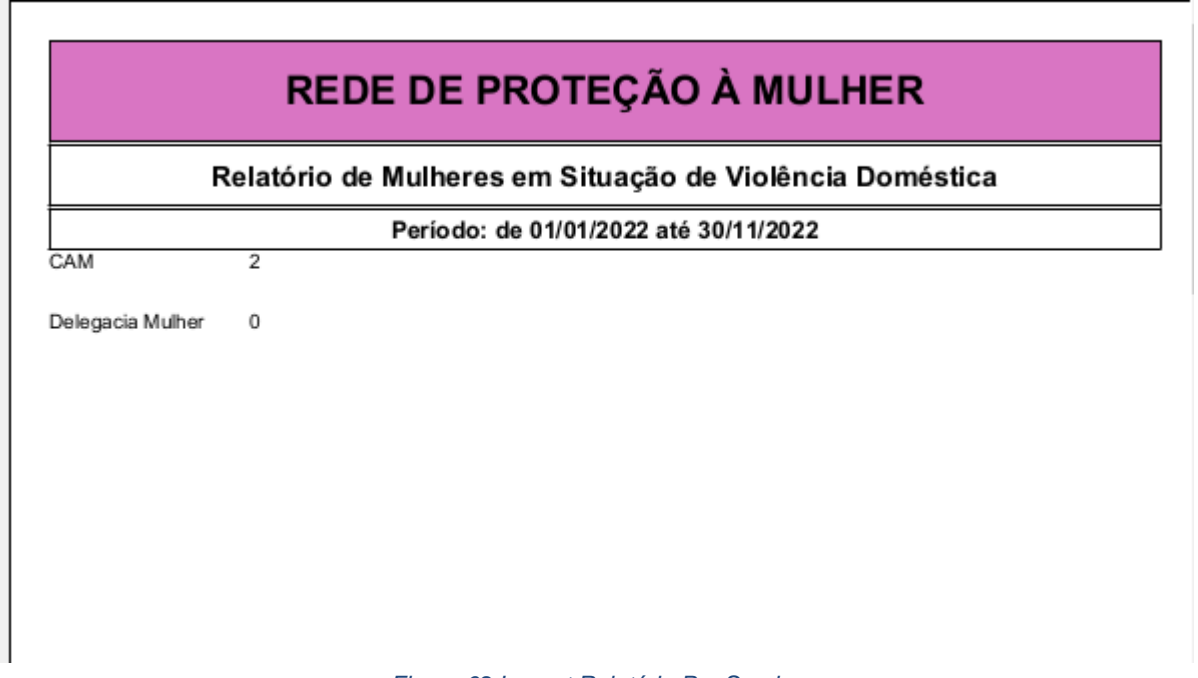

<span id="page-55-1"></span>*Figura 62 Layout Relatório Por Serviço*

## <span id="page-56-2"></span>**9.3 Relatório Acionamento Botão do Pânico**

Relatório que mostra quantos acionamento de botão do pânico ocorreram no período selecionado.

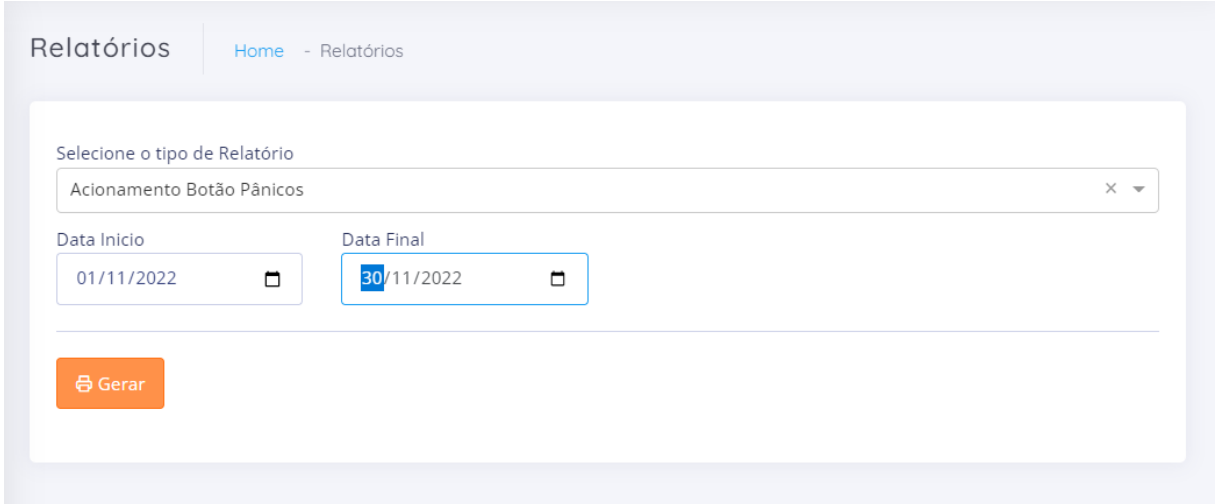

*Figura 63 Relatório Acionamento Botão Pânico*

Fonte: Autor, 2022.

<span id="page-56-0"></span>**Data Início:** Campo para informar a data de inicial do relatório. **Data Final:** Campo para preenchimento da data final do relatório

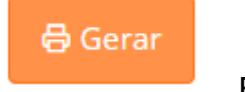

Botão utilizado para executar geração do relatório

## <span id="page-56-3"></span>**9.3.1 Layout do Relatório de Acionamentos**

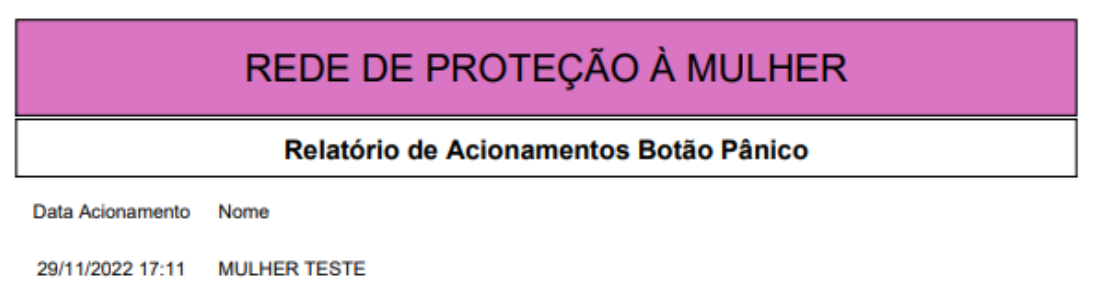

<span id="page-56-1"></span>*Figura 64 Layout relatório acionamento*

# <span id="page-57-0"></span>**APÊNDICE A – Resumo Expandido SYS CAM – Sistema do Centro de Atendimento à mulher.**

#### **INTRODUÇÃO**

A Lei n. 11.340, sancionada em 7 de agosto de 2006, passou a ser chamada Lei Maria da Penha em homenagem à mulher cujo marido tentou matá-la duas vezes e que desde então se dedica à causa do combate à violência contra as mulheres. Ainda no ano de 2022, no Brasil foram registrados somente no primeiro semestre 31.398 denúncias e 169.676 violações envolvendo a violência doméstica contra as mulheres.

Em algumas cidades do Brasil ainda não existem sistemas próprios para o registro dessas denúncias, fazendo com que os registros fiquem espalhados entre sistemas de diferentes órgãos públicos da cidade, dessa forma o levantamento de dados e o acesso às informações acaba sendo dificultado.

Na cidade de Apucarana, onde esse trabalho está sendo feito, levantamentos do 10º BPM em parceria com o Centro de Atendimento à mulher apontam aumentos de 19% de casos consumados de violência de 2019 para 2020, e 45% de aumento de chamadas recebidas referente ao mesmo período.

Com a tecnologia que tem disponível hoje, surgiu a ideia de criar o SYS C.A.M, uma base unificada onde ficarão armazenados todos os registros de violência contra a mulher feitos por qualquer um dos órgãos públicos, podendo dessa forma ter os dados em um único local, sendo mais fácil gerar relatórios e fazer levantamentos como o citado acima.

#### **OBJETIVO**

O objetivo do SYS CAM é ser uma base unificada para registros de casos de violência contra a mulher, e facilitar o cadastro das vítimas, agressores e dos próprios registros, além disso gerar relatórios com bases nos registros de acordo com o órgão que efetuar esse registro, podendo ser esse órgão Delegacia da Mulher, Policia Civil, Policia Militar, Guarda Municipal, Poder Judiciário, Ministério Público, I.M.L(Instituto Médico Legal) e C.A.M(Centro de Atendimento à Mulher) e classificando os registros também de acordo com o tipo de violência que ocorreu no caso, sendo que um caso pode conter mais de um tipo de violência.

O software também contará com um aplicativo mobile para acionamento de um botão do pânico, sendo esse liberado para algumas mulheres apenas de acordo com os órgãos públicos, esse app enviará a localização atual da mulher usando a geolocalização do smartphone e uma captura de áudio de 15 segundos feita pelo mesmo, o software contará com uma tela dedicada a receber e monitorar esses acionamentos do botão pânico e também contará com relatórios com base nesses acionamentos.

#### **MÉTODO**

Após uma reunião do coordenador do curso de Sistemas de Informação Déverson Rogério Rando com os responsáveis do C.A.M, foi documentado os principais requisitos que o sistema deveria ter, com base nesses requisitos foram elaborados três diagramas para compreender melhor a estrutura do sistema, sendo eles o diagrama geral, diagrama de classes e diagrama de caso de uso.

Com os diagramas prontos, a metodologia a ser utilizada foi decidida, a metodologia em questão foi o Kanban, sistema que utiliza quadros e cartões para organizar a tarefas a serem executadas. A escolha desse método foi devido sua alta adaptabilidade, de acordo com MUNIZ (2021)

> O método Kanban pode ser utilizado em qualquer tipo de projeto, seja sustentação ou implantação de software, no suporte a clientes ou no desenvolvimento de novas soluções, com ou sem prazo específico. Por ser um método flexível e adaptável, ele consegue se adequar a vários tipos de realidade. [...]

Com base no diagrama foi feito foi estruturado o banco de dados, as tecnologias utilizadas foram recomendações de um dos programadores da prefeitura e meu orientador Edmilson Domaredzki Verona, sendo elas MySql como banco de dados e DBeaver como SGBD, a linguagem que foi utilizada no back-end é o Java 8 utilizando o framework Spring Boot, para o front-end foi utilizado HTML, CSS e TypeScript utilizando o framework Angular 13.

Segurança é um quesito muito importante dentro de um software, e para proteger as senhas dos usuários está sendo utilizado o Bcrypt para criptografia das senhas, além da criptografia foi implementado uma autenticação via token JWT, que é gerado após o usuário se autenticar com seu usuário e senha e após isso lhe é retornado um token JWT que indicará para o software que aquele usuário está autorizado a acessar os dados contidos na aplicação.

#### **RESULTADOS**

Atualmente o sistema está em sua fase final de desenvolvimento, atende desde o princípio os requisitos principais, já realiza o cadastro da vítima, agressor, usuário e os casos de violência no geral.

Na funcionalidade principal, que são os registros de casos de violência doméstica, o usuário já consegue efetuar o registro, visualizar a lista de registro de acordo com a ordenação e filtro feitos por ele mesmo.

O app de acionamento do pânico também está parcialmente concluído, já efetua o acionamento e envia a localização, faltando apenas capturar o áudio e enviar a localização atualizada para o software de tempos em tempos enquanto o acionamento não constar como finalizado ou cancelado no software. Existe também dentro do software uma tela para visualizar os acionamentos e interagir com eles.

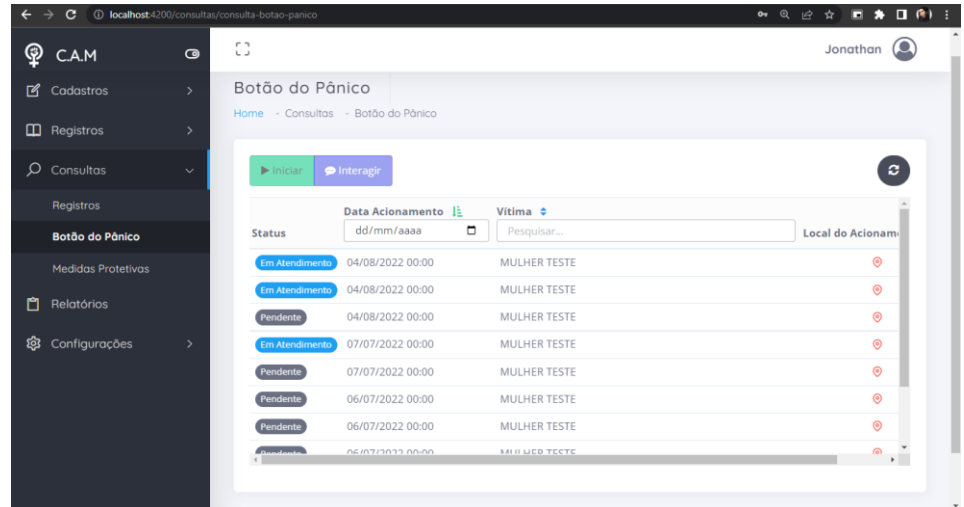

#### Fonte: AUTOR, 2022

A geração de relatório ainda não foi concluída, tendo apenas rascunhos do layout que será utilizado e os dados que estarão contidos neles, também já existe uma tela onde o usuário selecionará qual dos relatórios ele deseja.

#### **CONCLUSÕES**

O intuito do projeto é de unificar a base de dados onde serão registrados os casos de violência contra mulher e facilitar o levantamento de dados, foi analisado os requisitos essenciais passados pelo Centro de Atendimento à Mulher e foram seguidos o máximo possível para que o produto final seja realmente útil para seu usuário final.

O SYS CAM ainda está na sua fase final de desenvolvimento, passando por testes, melhorias e constantes novas implementações, sua previsão de término é para novembro de 2022.

#### **REFERÊNCIAS**

**Levantamento do 10<sup>o</sup> BPM revela aumento de 45% nos atendimentos de violência doméstica – Prefeitura Municipal de Apucarana**. Disponível em: <http://www.apucarana.pr.gov.br/site/levantamento-do-10o-bpm-revela-aumento-de-45-nos-atendimentos-de-violencia-domestica/>. Acesso em: 29 set. 2022.

**Brasil tem mais de 31 mil denúncias de violência doméstica ou familiar contra as mulheres até julho de 2022**. Disponível em: <https://www.gov.br/mdh/ptbr/assuntos/noticias/2022/eleicoes-2022-periodo-eleitoral/brasil-tem-mais-de-31-mildenuncias-violencia-contra-as-mulheres-no-contexto-de-violencia-domestica-oufamiliar#:~:text=No%20primeiro%20semestre%20de%20202>.Acesso em: 29 de set. 2022.

MUNIZ, Antonio et al. **Jornada Kanban na prática: unindo teoria e prática para acelerar o aprendizado para quem está iniciando**. Brasport, 2021